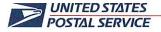

July 9, 2021

Mr. Brian J. Wagner President National Association of Postal Supervisors 1727 King Street, Suite 400 Alexandria, VA 22314-2753

**Certified Mail Tracking Number:** 7019 2280 0001 6261 0791

Dear Brian:

This is in further reference to the Postal Service's previous notices, regarding the proof of concept making available to customers the option to communicate with Customer Care Agents through text messaging. The most recent notice was dated April 12 (copy enclosed).

The Enterprise Customer Care (eCC) Short Message Service (SMS) proof of concept testing, which began September 2020 in Wichita, Kansas ended June 2021. The SMS application will be available to all the Customer Care Centers. Customer Care Agent training will begin August 2.

Enclosed on a compact disc (CD) are the following training materials for your review.

- Facilitator Guide eCC SMS Lead Agent Training
- Facilitator Guide eCC SMS Agent Training
- PowerPoint eCC SMS Lead Agent Training
- PowerPoint eCC SMS Agent Training

Please contact April Cutchember at 240-321-4768 if there are any questions.

Sincerely,

Shannon R. Richardson

(A) Director

Contract Administration (APWU)

**Enclosures** 

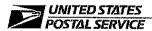

April 12, 2021

Mr. Brian J. Wagner President National Association of Postal Supervisors 1727 King Street, Suite 400 Alexandria, VA 22314-2753

**Certified Mail Tracking Number:** 7019 2280 0001 6260 4448

Dear Brian:

This is in further reference to the Postal Service's previous notices regarding the proof of concept making available to customers the option to communicate with Customer Care Agents through text messaging. The most recent notice was dated January 14 (enclosed).

The Enterprise Customer Care (eCC) Short Message Service (SMS) proof of concept testing, which began the week of September 29, 2020, in Wichita, Kansas, will be extended through June 2021.

Please contact April Cutchember at 240-321-4768 if there are any questions.

Sincerely,

Shannon R. Richardson

(A) Manager

Contract Administration (APWU)

**Enclosure** 

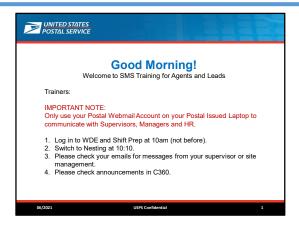

AM message

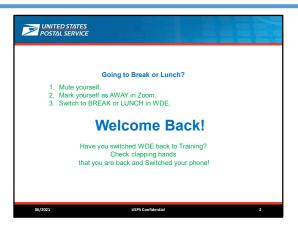

Break and lunch message.

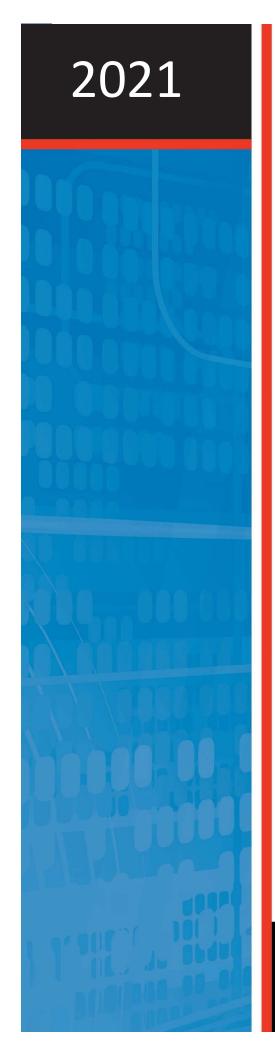

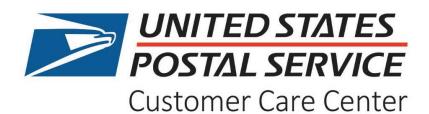

FACILITATOR GUIDE Courseware Version Date: 06/2021

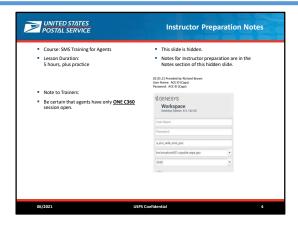

### **Instructor Materials**

- Zoom
- Supplemental training
  - VILT Orientation\_Experienced\_Agents.pptx (Slide 3)
- Video file
  - Handling An Incoming Interaction [2:36] (Slide 15)
  - Handling an SMS Interaction [8:11] (Slide 18)
  - Customer Name Prepopulates [.39] (Slide 28)
  - Agent Handling Multiple Interaction [22] (Slide 60)
  - SMS Tab Rollover [.31] (Slide 83)
  - SMS Response Sources [.35] (Slide 84)
  - SMS Copying Information from C360 Tracking into SMS Message [.49] (Slide 85)

### **System Requirements**

Zoom C360

WDE SMS CAT environment (Slide 90)

#### **Evaluation**

This course does not have an evaluation.

#### **Unique Considerations for This Course**

For this course in particular, be sure to keep the following in mind:

- The intended audience for this course includes all call center SMS Agents, Lead Agents, Quality Analysts, and Supervisors.
- Lead Agents and Supervisors have supplemental courses that will be completed after this course.
- Quality Analysts will NOT be completing a specialized SMS training. Anything Quality-specific regarding tools or processes will be trained or dealt with by Quality leadership.
- This course assumes that the Agents are experienced in Tier 1 calls and situations.
- Trainees must have two screens (laptop screen + external monitor). Monitor must have been tested and verified to be working prior to training.

- Trainees must also have external keyboard and mouse.
- Trainees will NOT have individual logins to the CAT/Training environment.
- This course includes an extended practice session that will be facilitated in a "fishbowl" fashion. Trainees will remotely control the trainer's computer that will be logged into the SMS CAT environment. See the practice slide at the end of the course for details.
- Following practice will be live interactions with support.
  - Day 1 (Mon) classroom/virtual instruction
  - Day 2 (Tues) simulated practice
  - Day 3 (Weds) ½ day of live interactions in the morning, then ½ day of classroom instruction to debrief the live interactions.
  - Days 4 and 5 live interactions with support "nesting"
- When you're leading practice at the end of the course, use the special SMS IVR bypass phone number (503.549.8036) to speed the process. As of this writing, that number was correct. Be sure to test it prior to the start of class. Reach out to the IT team for a replacement phone number, if necessary.

### **Confidential Information**

Information in this guide and within the USPS applications and services is confidential and is intended solely for authorized employees. This confidential information should not be used for any other purpose.

### **Trademarked Items**

USPS and all related/supporting marks are all trademarks owned by USPS. Any trademarked product name mentioned in this guide is owned by the respective owner company.

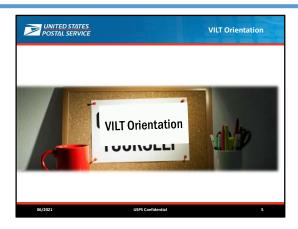

**Lesson Duration** About 5 hours, plus practice **Slide Duration:** 60 minutes

### Do

Welcome the Agents to the course.

Explain that before we get into the SMS training, we'll do an orientation to Virtual Instructor Led Training. Open and present the companion presentation called "Orientation for Virtual Instructor Led Training (VILT)."

When you're finished, return to this presentation.

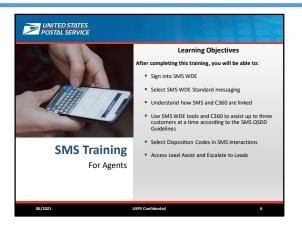

Slide Duration: 3 minutes

### Do

Read the learning objectives on the slide.

### Say

This lesson is roughly organized in the order you'll be doing the tasks. We're going to cover a lot in a short time, so if you have questions that will be answered later in this presentation, we'll add those to the parking lot and address them later. If you have questions that won't be covered in this training, we'll parking lot those, too, and get an answer back to you sometime after this training session.

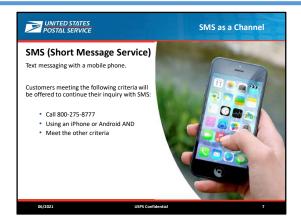

Slide Duration: 2 minutes

### Do

Provide an introduction to SMS as a Channel by reading the text on the slide.

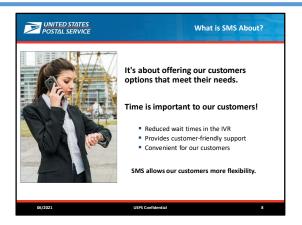

**Slide Duration:** 2 minutes **2 animations** 

### Do

Read the text on the slide.

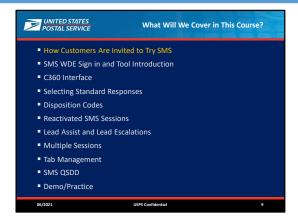

Slide Duration: 1 minute

### Do

Use this slide to provide an overview of what we'll cover in this course.

Tell the Agents that we'll use slides like this one to keep track of where we are in the training.

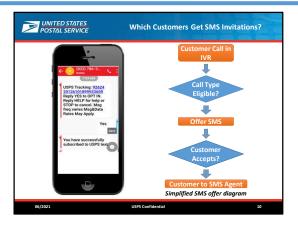

Slide Duration: 2 minutes

### Say

In order for a customer to receive an invitation to try the SMS feature,

- must be using a smartphone, such as an Android or iPhone.
- that Call Type must eligible to receive an offer.

Upon meeting criteria, they will be invited to try the SMS channel in a recorded message.

If the customer accepts, then customer will be prompted to check for a text message and advised that the call will end.

Customer will accept the SMS interaction by replying YES.

You may have customers ready immediately, or you may have to wait a few moments for an interaction to appear.

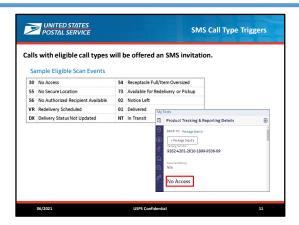

Slide Duration: 3 minutes

### Do

Explain that when a call enters the IVR, the customer chooses an eligible call type, and if the customer is using a smartphone, they will be offered an SMS invitation.

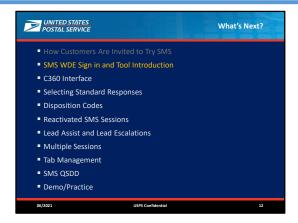

Slide Duration: 1 minute

### Do

Use this slide to provide a transition from what we just learned to what we'll cover next. Use this as an opportunity to answer any questions about the previous slides.

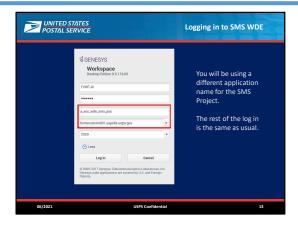

Slide Duration: 1 minute

### Say

Logging into SMS WDE for Production will be the same as you currently do for voice, except the application name will be different. We'll use different settings for training, and Lead Agents will have a different application to use to log in, too.

In each case, we'll share the actual login details later, if you need them. IT might make the changes for you automatically.

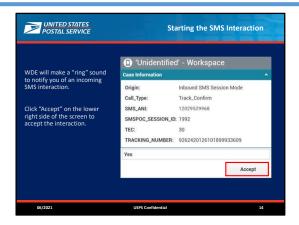

Slide Duration: 1 minute

### Say

When SMS WDE decides it's your turn to take an customer's SMS call, you will see a notice on the bottom right of your workstation desktop.

Click the Accept button to start the interaction. If you miss it, it will route to the next available Agent.

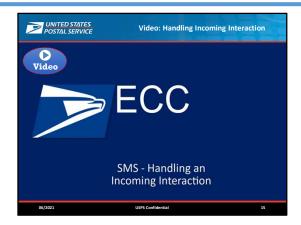

Slide Duration: 5 minutes

**Instructor Note:** This video demonstrates an Agent handling a new interaction – in actual speed **and** in slow motion. It shows closing an interaction, accepting a new interaction, using sticky notes to copy and paste responses, and copying the customer's name into the WDE Contact field. The goal of this video is to set the context; more detailed content and videos will be shown later in the training.

### Do

Click to play the video. (Duration: 2 minutes, 36 seconds)

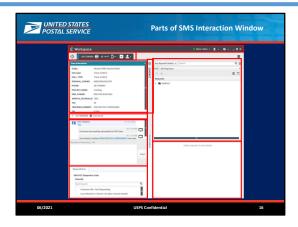

Slide Duration: 5 minutes

8 animations

#### Do

Click to show the animated highlight before you read each bullet below. Each highlight will disappear before the next one appears.

- 1. WDE statuses, Ready, Not Ready and Log Out.
- 2. WDE Interaction Toolbar. The customer's cell phone number, the call timer, and the buttons for "Done", "Assist queue", and "SMS Transfers" are in this toolbar. This tool defaults to the customers phone number. Later, we will show you how to add the customer's name.
- 3. The Case Information panel has the CTI pulled in from the IVR. Origin: Inbound SMS, call Type, Phone number, Tracking number (if applicable), and the Zip Code.
- 4. Call status: Connected
- 5. Active SMS Responses and message edit panel. Customer Responses in Active SMS Responses are blue text and have a unique icon. Agent responses are gray text and have an icon of a person in a headset (not pictured here). System messages are also in gray and have a monitor icon next to them. Point to **TIME STAMPS** on right of responses. Warn that Agents are NOT to click on any URLs provided by the customer. Also, Agents should avoid clicking on any other blue text in the Active SMS Responses Pane. They may open unwanted windows or actually call the customer.
- 6. Disposition panel.
- 7. Available Standard Responses. This is a pick list of prepared responses to send to the customer. The folder had a drop down where other folders are located for Standard Responses. Agents can use the Search bar to enter a Key word to search for Standard Responses.
- 8. Preview box. When a response is selected the Response will be previewed in this box. Here you can read the entire standard message before moving to the send box where it can be edited.
- 9. Contact bar. When selected, will open the tool to enter the customer's name which will show in place of the phone number.

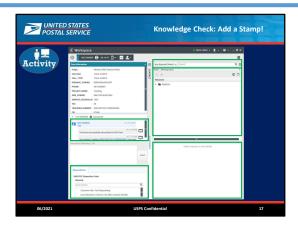

Slide Duration: 4 minutes

5 animations

#### Do

Direct the Agents to use the Stamp Annotate Tool to select their answers to the questions below. Be sure to clear the Agent's annotations before starting the next question. The correct answer highlights will disappear on their own after two seconds.

Q1: Where will the pick list for Standard Responses be located?

Direct Agents to place a Zoom Annotation stamp.

Click to animate the answer. Highlight will disappear on its own after two seconds.

Q2: Where are the time stamps located?

Direct Agents to place a Zoom Annotation stamp

Click to animate the answer. Highlight will disappear on its own after two seconds.

Q3: Where can Agents search for Standard Responses?

Direct Agents to place a Zoom Annotation stamp

Click to animate the answer. Highlight will disappear on its own after two seconds.

Q4: Where are the Disposition Codes?

Direct Agents to place a Zoom Annotation stamp

Click to animate the answer. Highlight will disappear on its own after two seconds.

Q5: Where can Agents preview the selected Standard Response?

Direct Agents to place a Zoom Annotation stamp

Click to animate the answer. Highlight will disappear on its own after two seconds.

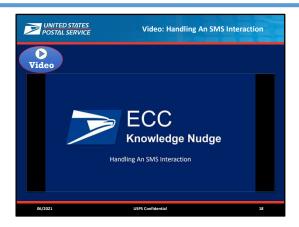

Slide Duration: 10 minutes

### Say

Let's see what an SMS interaction looks like from start to finish.

### Do

Play the video. (8:11)

**Facilitator's Note:** Please be sure to do the following when playing videos:

Select **Share Computer Sound** in Zoom.

Select the PPT to Share directly.

When playing a video, select **MUTE ALL** in the Participants panel. Bandwidth issues, such as unstable connections, will interfere with video playback.

If the video playback from the presentation is poor, try playing it directly from the file outside of the presentation.

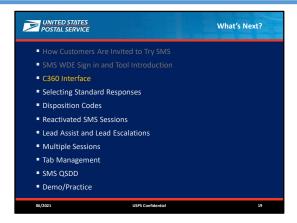

Slide Duration: 1 minute

### Do

Use this slide to provide a transition from what we just learned to what we'll cover next. Use this as an opportunity to answer any questions about the previous slides.

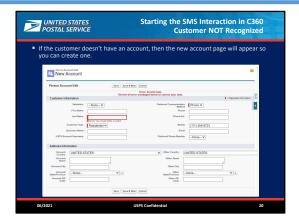

Slide Duration: 1 minute

### Do

Explain that if the customer DOES NOT already have a C360 person account, you'll need to create one. Explain that even though it's not shown here, if applicable, the customer's tracking number and its tracking details will already appear in the left side of the screen.

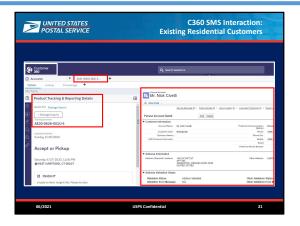

Slide Duration: 1 minute

### Say

The Primary Tab in C360 for an SMS Interaction will show "SMS" and then the phone number of the interaction.

- If the customer already has an account in C360 and the system recognized it, it will appear automatically.
- If the customer already entered their tracking number in the IVR, the PTR tracking details will already appear.

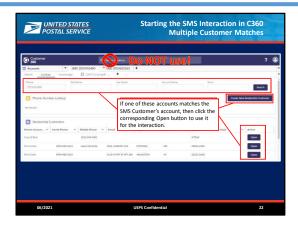

Slide Duration: 2 minutes

3 animations

#### Do

Explain that if the customer's information matches more than one account in C360, you will need to choose which account to use for this interaction. Click the "Open" button next to the row of the matching account.

Explain that if none of the accounts here match, Agents should use the fields on the top of the details sub-tab and the "Search" button to search for the correct account.

Explain that if the customer needs a new account, Agents should use this "Create New Residential Customer" button to make a new C360 account. From "Create New Residential Customer" you can create a new Person Business Account as well. Also note, that if you are working with a Managed Business Account, you may need to add a new Business Contact.

Emphasize that Agents SHOULD NOT use the global search while working with SMS interactions. SMS WDE and C360 are designed to keep the tabs that belong to a single interaction in sync. If you use the global search to find an account, it will prevent this syncing between the two systems from happening and make it harder for you to keep track of what's going on.

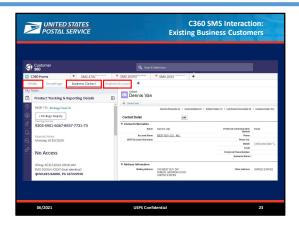

Slide Duration: 1 minute

### Do

Emphasize that this looks similar to the Residential accounts.

Point out that "Business Contact" and "Business Account" appear in sub tabs.

When a Business account enters the SMS.

Do not click Contacts within the Business accounts.

Click on Details sub tab.

Enter the phone number in the search bar.

Click Search.

Scroll down to select the Business Contact.

Click Open.

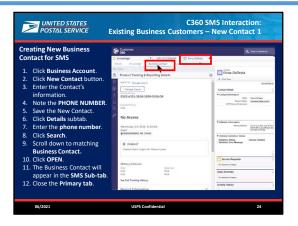

Slide Duration: 8 minutes

12 animations (one for each step shown on screen.)

### Say

In order for the SMS interaction to save properly in C360, we must create new contacts in existing Business Accounts correctly.

This is a situation where the business exists and has existing Contacts. Now we have a new person on the phone.

We must create a New Contact for them that is associated with the existing Business Account.

You will follow the same steps that is used today in C360 Existing Business Accounts.

These are the steps to create a New Contact in the so that the interaction is saved and available under the primary SMS tab.

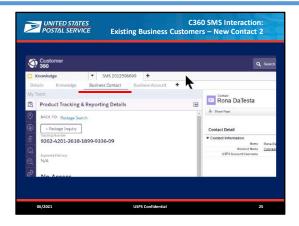

Slide Duration: 1 minute

### Say

Now the new business contact appears under the SMS primary tab. When you finish the SMS interaction, it will be saved correctly in C360.

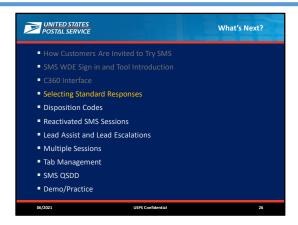

Slide Duration: 1 minute

### Do

Use this slide to provide a transition from what we just learned to what we'll cover next. Use this as an opportunity to answer any questions about the previous slides.

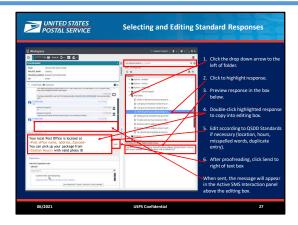

Slide Duration: 5 minutes

8 animations

#### Do

Read the text on the slide. Click before reading each bullet to show highlights. Previous highlights will disappear as the next one appears.

When you get to point 4, share that Agents can select multiple messages to "stack" them, so long as they don't go over the 160 character limit.

When you get to point 5, point out that spelling errors will be indicated by a red wavy line. Agents can right-click on the misspelling and choose the correct spelling.

Explain that there are many Standard Responses, organized into folders. Remind Agents that its very important to use the search feature to help find the right standard response.

Transition to talking about searching for the right Standard Response. Click to show the highlight on Search bar.

Explain that if Agents can't find a Standard Response that fits the situation, they can type a non-standard response.

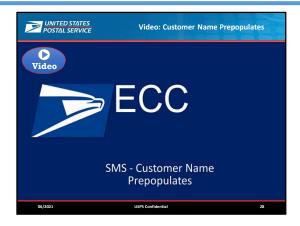

**Slide Duration:** 1 minute

**Instructor Note:** This video demonstrates the customer's name automatically populating in a standard message.

### Do

Click to play the video. (Duration: 39 seconds)

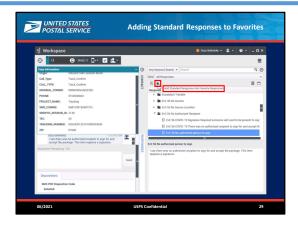

Slide Duration: 4 minutes

2 animations

### Do

Tell the Agents that they can use the Favorites star to add a highlighted Standard Response to their Favorites list. This is a great place to store frequently-used responses.

Tell the Agents that to see their Favorites list again, Agents need to click on the "View" dropdown and select "Favorites."

Click to reveal the screenshot and highlight.

Facilitator's Note: Favorites do not save after the Agent signs out for the day.

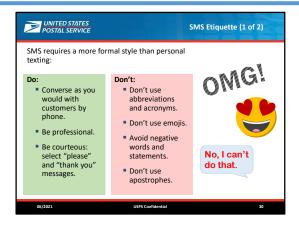

Slide Duration: 2 minutes

**Trainer Note:** Customers will send pictures and emoji's; Agents can see emoji's but they cannot see pictures or images.

### Say

If you're a texting pro on your iPhone or Android, you're probably familiar with common texting lingo, abbreviations, and emoji. Even if you're not, there are several things to keep in mind when you're working on the SMS project.

When it's time to do SMS for work, you'll need to use the same formal style you currently use when you're working by voice:

Converse as you would on the phone. Be professional, using full sentences.

Demonstrate courtesy: use "please" and "thank you".

Avoid non-standard and slang abbreviations or acronyms. You *can* use approved abbreviations such as USPS, ASAP, or FAQ. We'll talk about how you'll know the difference in a moment. Do not use emoji.

Avoid negative words and statements. Do not say things like "I don't know..." or "I can't do that...". Instead, focus on what you CAN do, "I will help you get this resolved..." or "What I can do is...".

Don't use apostrophes, such as in contractions like "don't". This is a limitation of the system, and they won't get sent to the customer.

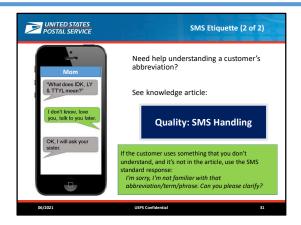

**Slide Duration:** 5 minutes

**Facilitator Note:** As of this writing, the article is only published in the C360 Production environment. Be sure to point the Agents there.

### Say

Now, back to abbreviations. While you're helping a customer, he or she may use an abbreviation that you're not familiar with. If that happens, use the SMS Quality article to see if you can find it.

### Do

Read the text in the green box.

Explain that if the article doesn't have an abbreviation definition, let your supervisor know so we can get it added to the article.

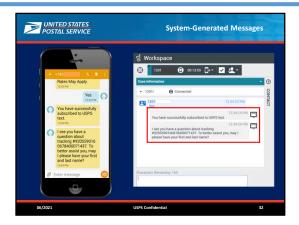

Slide Duration: 1 minute

### Do

Review the slide.

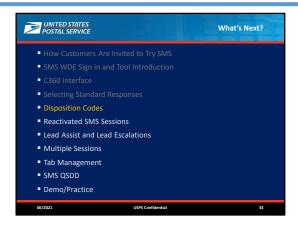

Slide Duration: 1 minute

### Do

Use this slide to provide a transition from what we just learned to what we'll cover next. Use this as an opportunity to answer any questions about the previous slides.

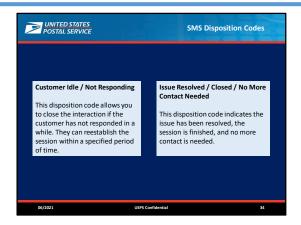

Slide Duration: 2 minutes

## Say

There are two disposition codes:

- Customer Idle / Not Responding
- Issue Resolved / Closed / No More Contact Needed

#### Do

Read the text boxes on the slide.

Explain that after the Agent closes out with the issue resolved, the customer receives an SMS message inviting them to take a survey by clicking on a link.

Explain that if the customer tries to respond after the Agent closes the interaction as "Resolved", they will be redirected to call back.

Explain that if the interaction needs to be escalated, there is no need to select a disposition first.

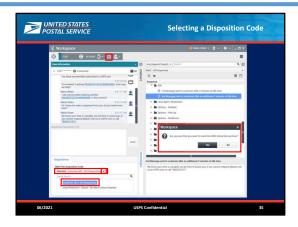

Slide Duration: 2 minutes

5 animations

## Say

Dispositioning and closing an interaction is simple:

#### Do

Click to animate highlights as you read the bullets below. The previous highlight will disappear when the next one appears.

- 1. Select a disposition code by clicking on it.
- 2. Verify the code you selected. It will appear above Quick Search box.
- 3. If you selected the wrong one, you can click the "x" next to it above the Quick Search box to remove it, and select again.
- 4. When you're sure you have the right one, click the Done button in the interaction bar.
- 5. A confirmation message appears. Click "Yes" to confirm and close the interaction window, ending the interaction.

You will no longer be able to communicate with the customer once you select and close the interaction.

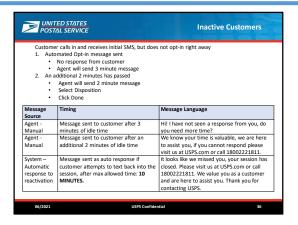

Slide Duration: 3 minutes

#### Do

Read the information on the screen.

Emphasize that inactive customers are customers who do not respond to initial opt-in message or who stop interacting via SMS after a time.

Tell the Agents that they must select the 3 minute message and 2 minute message accordingly. After sending the second message, Agents should select the "Customer Idle/ Not Responding" disposition, and then click "Done".

Tell the Agents that they need to use the time stamps on the customers' messages to know when it's time to send these "inactive customer" messages.

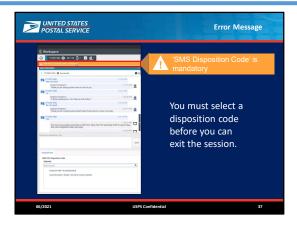

Slide Duration: 1 minute

1 animation

## Say

You must select a disposition code before you can exit the session. If you attempt to click the Done button without selecting a disposition code, you will get an error message.

#### Do

Click to display the blowup of the error message.

## Say

Make sure you choose the correct disposition before closing the interaction; it cannot be changed after the session is done.

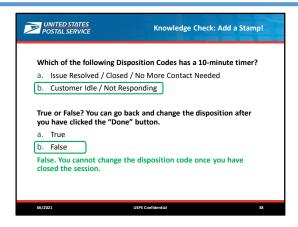

Slide Duration: 2 minutes

2 animations

#### Do

Direct Agents to use the Annotation Tool to mark their answers.

Click to view each answer.

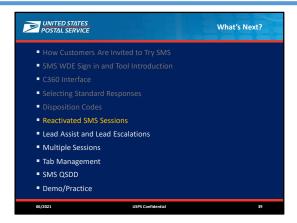

Slide Duration: 1 minute

## Do

Use this slide to provide a transition from what we just learned to what we'll cover next. Use this as an opportunity to answer any questions about the previous slides.

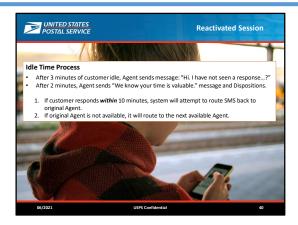

Slide Duration: 2 minutes

1 animation

## Say

If a customer has been unresponsive for a certain period of time you will put them into the "idle" status.

Let's take a look what happens after that.

#### Do

Click to display the rules.

Remind Agents about keeping an eye on the amount of time a customer is idle (individual SMS timestamps) to see how much time exists between messages.

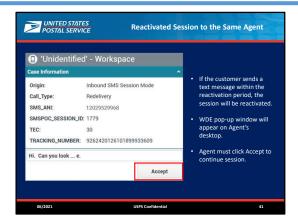

Slide Duration: 1 minute

## Do

Read the bullets on the slide.

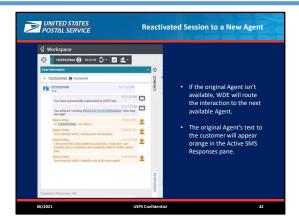

Slide Duration: 1 minute

## Do

Read the bullets on the slide.

Explain that when the reactivated interaction is forwarded to the next available Agent, the original Agent's messages will appear in this orange color.

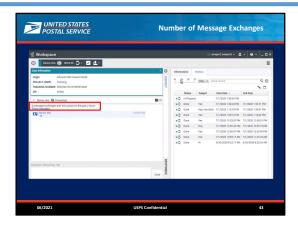

Slide Duration: 2 minutes

#### Do

Note that the same Agent is "preferenced" when the customer replies; but if that Agent is not available, the interaction will go to a new Agent.

### Say

When an Agent – either a new Agent or the same Agent -- receives the reactivated interaction, the previous messages will be available, but hidden.

In the left panel, a message details the number of exchanges that occurred within the last two hours. These messages will most likely be the most important to read for a reactivated session.

### Do

Read the highlighted message and note that Agents can click "Show Messages" to display the six message exchanges.

Be sure to demonstrate clicking the "Show Messages" button later in the lesson.

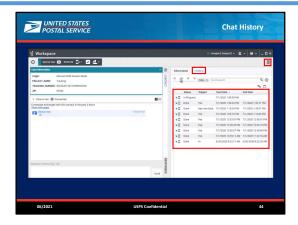

Slide Duration: 1 minute

#### Say

The History list in the right panel displays interactions in the order from most recent to oldest.

## Do

Point out that Agents can select the History by selecting the hamburger menu in the upper right.

Explain that the History tab will appear is located in the right pane.

Point out the headings: Status, Subject, Start Date, and End Date.

Point out that the history list is ordered from the most recent to the oldest.

We'll show clicking on an item to display the transcript during the demonstration later.

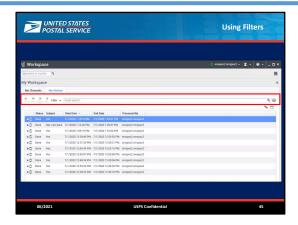

Slide Duration: 1 minute

## Say

You can use filters to view the interaction history for one day, one week, one month, or all.

## Do

Note that Agents can also use these filters in the middle of calls.

Explain that we'll show this during the demonstration later.

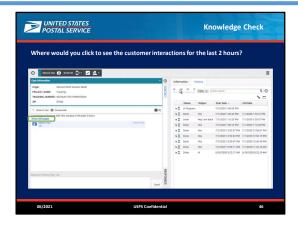

Slide Duration: 1 minute

1 animation

## Do

Instruct Agents to use the annotation tool to select the correct location.

Click to display the correct answer.

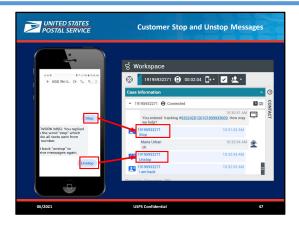

Slide Duration: 2 minutes

2 animations

#### Do

Explain that customers can stop the SMS interaction by texting "Stop".

Point out that the Agent will see the "Stop" text in WDE SMS interaction active chat window.

Click for animation showing the corresponding Stop highlights.

Explain that customers can text "Unstop" to reactivate the session.

Click for animation showing the corresponding unstop highlights.

#### Say

Use Idle Standard Responses at the recommended times to allow the customer the opportunity to reactivate.

After the appropriate waiting time, disposition the call as "Idle" and click Done.

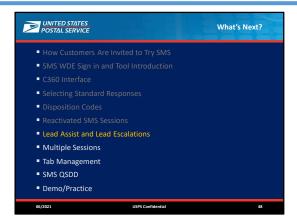

Slide Duration: 1 minute

## Do

Use this slide to provide a transition from what we just learned to what we'll cover next. Use this as an opportunity to answer any questions about the previous slides.

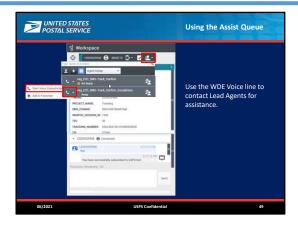

Slide Duration: 2 minutes

#### Do

Explain that SMS Agents will use a WDE voice line to contact the Lead Agents for assistance.

Point out the buttons that Agents will click to request assistance from a Lead Agent.

Note that the first time Agents use the Escalation button, they can select the Agent Group drop-down and type "SMS." After they have selected Vag\_ECC\_SMS-Track\_Confirm\_Escalations (at the bottom of the list), it is then available in their Recent list (i.e., at the top of the list). It does not typically remain in Favorites.

Emphasize that the Agents need to use the "Escalations" queue. If they use the other one, they'll reach any available Agent, not a lead.

DO NOT use the "vag\_ECC\_SMS-Track\_Confirm" option. That is NOT for us to use.

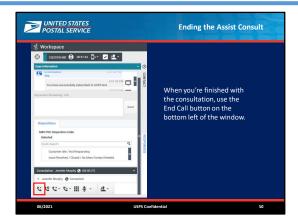

Slide Duration: 1 minute

## Do

Explain that when SMS Agents are finished with the voice call to the Lead Agents, they can disconnect the call by using the "End Call" button shown on the slide.

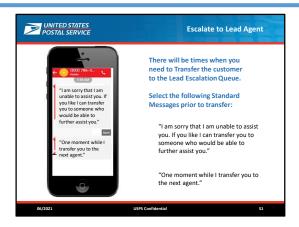

Slide Duration: 2 minutes

## Say

You will transfer customers who are calling about issues **not** covered by the applicable call types/event codes **and** issues with no standard messages.

However, if the customer is making a simple inquiry such as the hours or contact information for a Post Office, use the standard response for that, making sure to edit the response with the correct details for that location. You can also use free text to answer their question. Be sure to notify your supervisor by IM if they need to use a non-standard response.

If the issue is more complicated and requires a long free text, you should transfer.

The text on the slide are examples of the transition to escalation Standard Messages you can use. There are also others available.

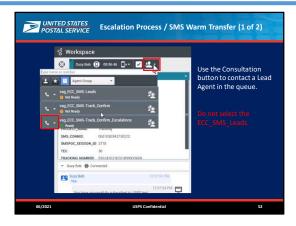

Slide Duration: 1 minute

#### Say

If you need to escalate an issue to a Lead, it will be a warm transfer. You will first call the Lead Agent Queue. Once you've connected to a Lead Agent, you'll tell them by voice what's happened in the conversation so far. Finally, when they're ready, you will transfer the SMS interaction to them.

That process begins when you click the "Start Consultation" icon. In the dropdown that appears, you'll click on the phone icon in the "ECC\_SMS\_Escalations" queue.

When a Lead Agent comes on the line, explain the situation. Remember, you have a customer waiting, so be brief, but thorough.

Note: In Production, there is a drop-down that has ECC SMS Leads. DO NOT SELECT.

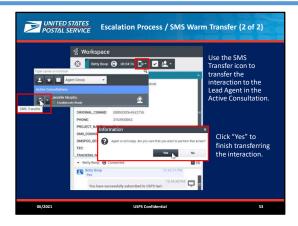

Slide Duration: 2 minutes

1 animation

## Say

Once you've explained the situation to the Lead Agent, and they're ready, you can transfer the interaction to them.

Begin that process by clicking the SMS Transfer icon. WDE will show you that you have an active consultation with the Lead you've been talking to. Click the SMS transfer button next to their name to make the transfer.

#### Do

Click to show the "Agent not ready" message, highlight, and additional slide text.

#### Say

WDE will warn you that the Agent is not ready. This is because they're on the phone with you.

WDE will send a toaster pop-up to the Lead Agent similar to the one you received when you accepted the SMS transfer. Once the Lead accepts the interaction-transfer request, the interaction window closes on your desktop and opens on the desktop of the transfer target, the lead Agent. While you're on the phone with the Lead Agent, make sure that they have the SMS interaction. Now you can disconnect the voice call.

## Do

Remind the Lead Agents that they have a separate training that follows this Agent training.

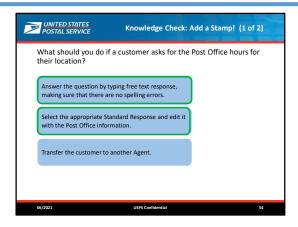

Slide Duration: 2 minutes

1 animation

#### Do

Instruct Agents to use the annotation tool to answer the question.

After some time, click to show the correct answers:

- Answer the question by typing free text response, making sure that there are no spelling errors.
- Select the appropriate Standard Response and edit it with the Post Office information.

Tell the Agents that at no time should they transfer a customer to another Agent. Agents can only transfer customers to a Lead Agent, under certain circumstances.

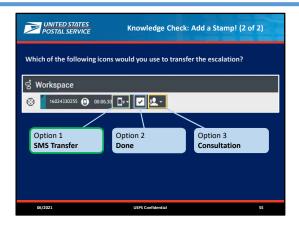

Slide Duration: 1 minute

## Do

Instruct to use the annotation tool to answer the question.

Use the annotation tool to circle the correct answer: the Transfer (phone) icon.

After the activity, click to show the button names and the answer.

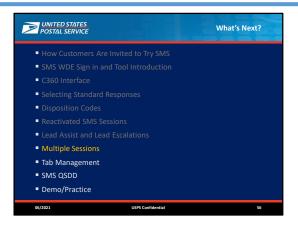

Slide Duration: 1 minute

## Do

Use this slide to provide a transition from what we just learned to what we'll cover next. Use this as an opportunity to answer any questions about the previous slides.

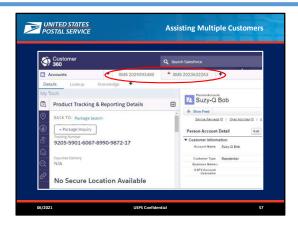

Slide Duration: 1 minute

## Say

You can assist up to three customers in SMS. That means that you can have up to three tabs open and toggle back and forth between conversations in both C360 and in WDE.

As with a single interaction, you will accept the offers as they appear.

Since the limit is three interactions, the system will not send you offers if you are already handling three interactions.

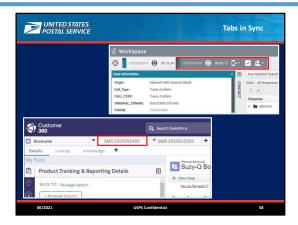

Slide Duration: 1 minute

## Say

When you have multiple sessions in WDE and C360, the tabs are automatically linked. When you click on one customer's interaction in WDE, that same customer's tab in C360 will toggle as active at the same time, and vice versa. This should help you keep track of things as you switch back and forth between the two linked systems.

Note that the interaction on the right in WDE matches the tab on the left in C360.

When you're finished with an interaction and close it in WDE, the matching tab in C360 should close, too. Sometimes it doesn't, so you'll have to pay attention and manually close the correct tab.

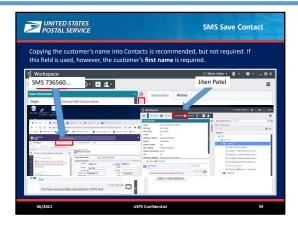

Slide Duration: 1 minute

## Say

It is not a requirement to copy the customer's name in the Contacts field. It is, however, helpful because the name appears in some responses and displays in the SMS tab.

If you choose to use this field, you are required to type the customer's **first name** in the field. We saw an example of this is an earlier video.

#### Do

Click for animation.

#### Say

This is a screenshot from an actual interaction. Notice that the tab titles in SMS and C360 don't match. The SMS tab reads "Jiten Patel" and the C360 tab displays the phone number.

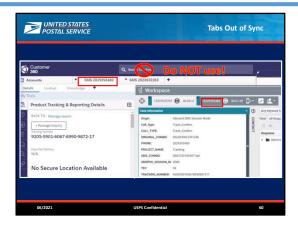

Slide Duration: 2 minutes

#### Do

Emphasize to the Agents are NOT to use global search to find customer accounts. Remind the Agents that they should look for knowledge articles in the sub-tabs, so they stay matched up with the customer it's related to.

## Say

It's possible that the sync between the two systems can be broken. For example, if you use Global Search in C360 **without** using the sub-tabs highlighted on the screen, the connection can be disconnected.

At this point, you can determine how the two tabs match by looking at the tab title in C360. The tab will read "SMS" followed by the telephone number.

In this example, the active WDE interaction reads, "12029393480" and the matching C360 tab reads, "SMS 2029393480".

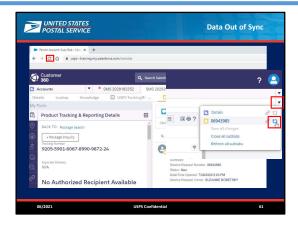

Slide Duration: 2 minutes

4 animations

#### Say

We usually use the C360 tab refresh drop down (not pictured here), such as when we're working with Service Requests. We generally avoid using the browser refresh button whenever possible.

#### Do

Explain that if C360 starts behaving oddly, using the browser refresh button is a quick workaround to try. Click to show the highlight on the browser refresh button.

Tell the Agents that if they do a browser refresh, they'll need to close the C360 tabs manually when the interaction is finished, because the syncing with WDE is broken.

Emphasize the difference of the two types of refresh: C360 tab refresh is NOT the same as a browser refresh.

Transition into a discussion about the C360 tab refresh.

Click to show the overlay of the right side of the C360 window and the highlight on the subtab dropdown. The highlight on the browser refresh button will disappear.

Point out that there is a dropdown menu for the main tab, and another for the subtab that the Service Request is in.

Emphasize that if the Agent wants to refresh the Service Request, make sure they use the subtab drop down menu.

Click to show the animation of the subtab dropdown and the highlight the refresh icon.

Emphasize that this refreshes only the tab with the Service Request in it.

Explain that if either C360 or WDE starts acting oddly, Agents should report it to their Supervisor. The Supervisor will create an IT ticket to get awareness of the issue.

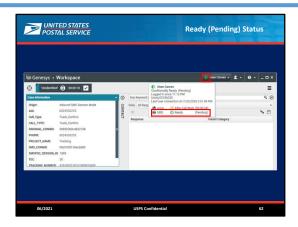

Slide Duration: 1 minute

## Say

If you're working with multiple customers and you happen to miss an interaction invitation, the system will automatically put you into a "Ready (Pending)" status. If this happens, the system won't offer you any more SMS interactions until you go back into full ready.

Keep an eye on your status in WDE. If you see the "half green" icon, make sure you go back into "Ready" for SMS.

Your supervisors will help you keep an eye on it.

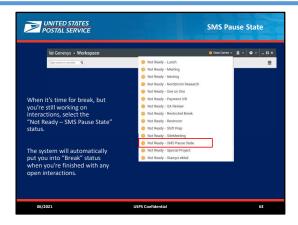

Slide Duration: 2 minutes

#### Do

Read the text on the slide.

Acknowledge that the image of the status list is larger than normal. It was enlarged to Agents can read it. Explain that this status prevents the system from sending new interactions to the Agent.

Tell the Agents that they'll use this "Not Ready - SMS Pause State" status before lunch, restroom breaks, and the end of the day, too.

Agents will have to manually select out of "Not Ready - SMS Pause State" to any other status, such as "Lunch" or "RestRoom."

Avoid setting specific time periods for using the "Not Ready - SMS Pause State" setting. Tell the Agents that their supervisors will give them guidance.

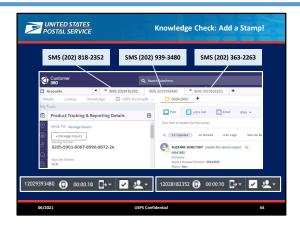

Slide Duration: 2 minutes

2 animations

**Facilitator Note:** There are two questions for this activity. Agents will use the annotation tool to make their selections. The point of this activity is to reinforce to the Agents how the tabs relate between the two systems, whether or not they remain in sync.

#### Say

Let's say the connection between your tabs in C360 and WDE has been broken and you need to match up the interactions. The image on the top of the slide is a C360 window. The callouts are magnifications of the full phone numbers attached to the tabs. I will display two tab titles from WDE on the bottom of the slide, one at a time. You need to identify the matching one in this C360 screenshot. Use your annotation tool to select the box above the correct tab.

#### Do

Click for first tab title to appear on the bottom right. Direct Agents to use the annotation tool to place a stamp on the correct tab callout from the top row of tabs.

Answer for first question is the third callout tab on the top row.

Click for second tab title to appear on the bottom left. (The first tab title will also disappear). Direct Agents to use the annotation tool to place a stamp on the correct tab callout from the top row of tabs. Answer for second tab is the middle tab callout on the top row.

### Say

The next slide shows a video that demonstrate handling multiple interactions.

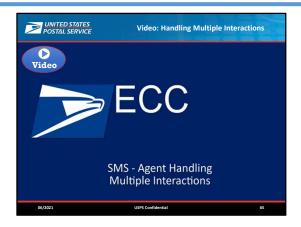

Slide Duration: 25 minutes

**Instructor Note:** This video demonstrates an Agent handling multiple interactions – in actual speed **and** in slow motion.

<u>Timing</u>: 00 - 14:58 is slow-motion of an Agent handling an interaction from beginning to end, while working one other interaction. 15:00 - end is the same video at live speed.

#### Do

Click to play the video. (Duration: 22 minutes)

Note the following key points in the video you may want return to or pause at.

- :15 C360 new account
- :19 CTY
- :33 Copying names from message to C360 and WDE Contacts tab
- 1:11 Using standard responses
- 1:20 When you return to messages you may have to scroll back to the bottom.
- 1:22 Agent selects standard response for SR number, completes SR in C360, and copies the SR number into the messages and sends to the customer.
- 2:10 Flashing interaction tab in WDE
- 3:28 Customer name pre-populated in standard response message
- 3:55 Agent prepopulating the next response in anticipation of customers answer
- 4:20 Using sticky notes
- 5:18 Stacking responses
- 5:50 Closing interaction
- 10:13 Using sticky notes
- 10:52 New interaction and new account screen
- 11:57 Minimized interaction Case Information window to provide more space for messages
- 12:14 Switching between tabs
- 15:00 Actual speed video begins.

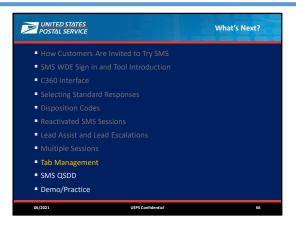

Slide Duration: 1 minute

## Do

Use this slide to provide a transition from what we just learned to what we'll cover next. Use this as an opportunity to answer any questions about the previous slides.

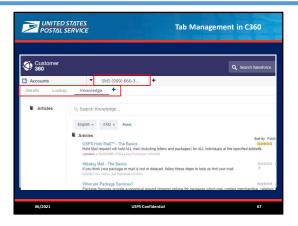

Slide Duration: 2 minutes

2 animations

#### Say

While you're communicating with the customer in SMS WDE, you may also need to switch back to C360 to check on things or to create a Service Request. As you do that, you may notice that there is something different here that should make working in C360 easier for the SMS project.

#### Do

Click to show the highlights on the tabs.

Explain that in addition to the regular tabs you usually use in C360, SMS will make more use of sub-tabs to organize the interaction. Agents will be able keep tasks related to a single SMS interaction organized together and stay below the five-tab limits. Tasks related to that SMS interaction will stay organized below that main tab.

Click to animate Knowledge in the sub tab.

Explain that just like the main tabs, sub tabs also have five-tab limits.

Note that regardless of how Agents access knowledge articles, they will open as primary tabs, even if they use the Knowledge subtab to search for articles.

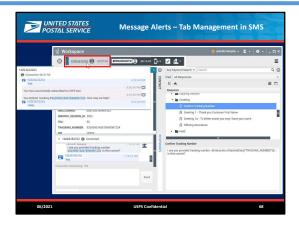

Slide Duration: 2 minutes

2 animations

## Say

When a customer responds to a text the SMS interaction tab will flash.

For example, notice that in this image, the Agent is messaging with the second customer. We know that because that's the one with the darker interaction bar. If the first customer sends a message, their interaction tab will flash yellow to let you know that the customer is waiting for a response.

#### Do

Click for animation.

Explain that the flashing will continue until you open the message by clicking the tab **or** roll over the message.

#### Say

Rolling over the tab enables you to quickly read at the message and stop the flashing. Then you can determine if you need to leave the other interaction to respond.

#### Do

Click to show rolling over the tab.

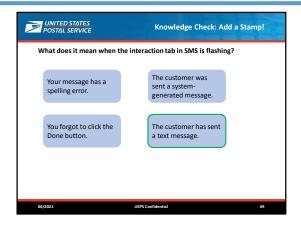

Slide Duration: 1 minute

1 animation

#### Do

Tell Agents to select the correct answer using the annotation tool.

Click to display the correct answer.

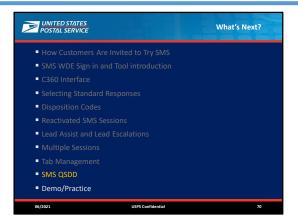

Slide Duration: 1 minute

## Do

Use this slide to provide a transition from what we just learned to what we'll cover next. Use this as an opportunity to answer any questions about the previous slides.

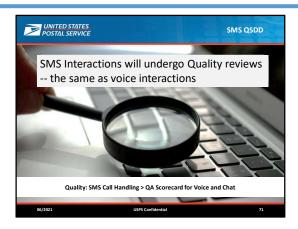

Slide Duration: 2 minutes

#### Do

Tell Agents that SMS Interactions will undergo Quality reviews.

Instruct Agents to open the Knowledge article, **Quality: SMS Call Handling**, select the link, "QA Scorecard for Voice and Chat," and review/identify the differences.

Note: The next five slides can be used as an answer key.

Reinforce using Standard Responses. Direct Agents to notify their supervisors by IM if they need to use a non-standard response.

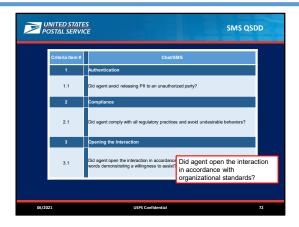

Slide Duration: 1 minute

1 animation

### Say

SMS quality standards have been mapped to the current ECC Quality Scorecard for the Voice channel. The SMS QSDD resembles the Voice QSDD, but adjustments have been made for the text-only interactions.

Here's an example of the SMS QSDD Scorecard.

#### Do

Read 3.1.

Click to show the corresponding item for the voice QSDD.

Read the voice QSDD item and point out the differences between the two. (If the customer uses profanity **one time**, you may disconnect the interaction.)

## Say

Let's review the rest of the SMS QSDD.

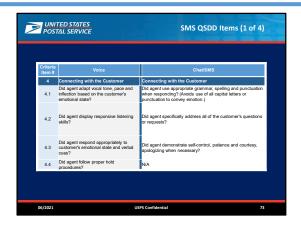

**Slide Duration:** 3 minutes

## Do

Have the Agents open the **Quality: SMS Handling** knowledge article to read the QSDD as we discuss. Compare the voice and SMS items. Stress the SMS differences.

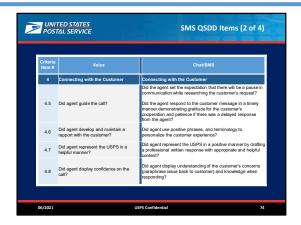

Slide Duration: 3 minutes

## Do

Compare the voice and SMS items. Stress the SMS differences.

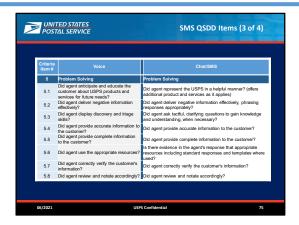

Slide Duration: 3 minutes

## Do

Compare the voice and SMS items. Stress the SMS differences.

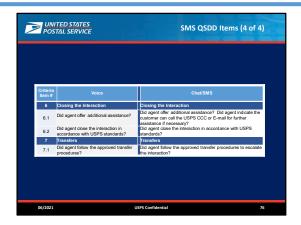

Slide Duration: 3 minutes

## Do

Compare the voice and SMS items. Stress the SMS differences.

| UNITED STATES POSTAL SERVICE                                                                                                    | SMS Quality Kno                                                 | wledge Check   |
|----------------------------------------------------------------------------------------------------|-----------------------------------------------------------------|----------------|
| True or False? It is app<br>emotion.<br>a. True                                                                                         | b. False                                                        | emphasis or    |
| True or False? You sho<br>understanding of thei<br>a. True                                                                              | ould paraphrase the customer's issue<br>r concerns.<br>b. False | to display     |
| True or False? You sho<br>going to escalate the o<br>a. True                                                                            | ould ask tactful, clarifying questions o<br>call.<br>b. False   | nly if you are |
| True or False? It is appropriate to end an SMS interaction with a customer by typing "TTFN" and a waving hand emoji.  a. True  b. False |                                                                 |                |
| 06/2021                                                                                                    | USPS Confidential                                               | 77             |

Slide Duration: 2 minutes

4 animations

#### Do

Explain that this knowledge check is based on the SMS Quality Scorecard we just reviewed.

Direct the Agents to use the Stamp Annotate Tool to select their answers to the questions below.

Encourage the Agents refer to the Quality Knowledge Article to answer these questions.

Be sure to clear the Agent's annotations before starting the next question. The correct answer highlights will disappear on their own after one second.

Q1: It is appropriate to use all capitals to convey emphasis or emotion.

Direct Agents to place a Zoom Annotation stamp.

Click to animate the answer. Highlight will disappear on its own after one second.

Answer is FALSE. Refer to criteria item #4.1 for more information.

Q2: You should paraphrase the customer's issue to display understanding of their concerns.

Direct Agents to place a Zoom Annotation stamp.

Click to animate the answer. Highlight will disappear on its own after one second.

Answer is TRUE. Refer to criteria item #4.8 for more information.

Q3: You should ask tactful, clarifying questions only if you are going to escalate the call.

Direct Agents to place a Zoom Annotation stamp.

Click to animate the answer. Highlight will disappear on its own after one second.

Answer is FALSE. Refer to criteria item #5.3 for more information.

Q4: It is appropriate to end an SMS interaction with a customer by typing "TTFN" and a waving hand emoji.

Direct Agents to place a Zoom Annotation stamp.

Click to animate the answer. Highlight will disappear on its own after one second.

Answer is FALSE. Refer to criteria item #6.2 for more information.

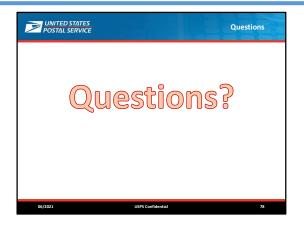

Slide Duration: 25 minutes

## Do

Invite Agents to post questions in Zoom Chat.

Address questions and "parking lot" the questions you cannot answer. Assure Agents that you will find the answers to these questions as soon as you can.

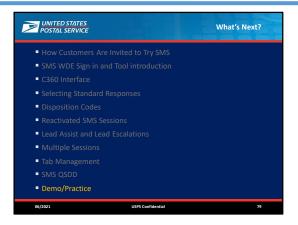

Slide Duration: 1 minute

#### Do

Use this slide to provide a wrap up of the course before we transition to the Demo and Practice. If Agents have questions that will be answered in the upcoming demo, be sure to note that and demonstrate the answers.

Use this as an opportunity to answer any questions about the previous slides.

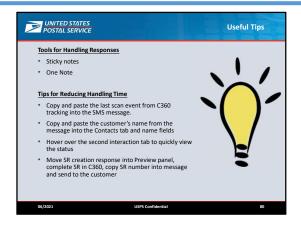

Slide Duration: 3 minutes

#### Say

These are some tips from current SMS Agents.

#### Do

Review the slide.

### **Tools for Handling Responses**

Sticky notes enables Agents to quickly copy and paste responses they frequently use.

One Note is a collaborative document that enables Agents to customize commonly used responses and categorize them using tabs. This is an optional tool, and Agents can ask their Supervisors for guidance.

• Note: Slide 83 shows a video of this process.

#### Tips for Reducing Handling Time

Copy the information from the C360 tracking information pane (expected delivery date) and paste directly into the SMS message to reduce typing time and errors.

Note: Slide 84 shows a video ("SMS Response Sources") of this process.

Copy and paste the customer's name from the message into the Contacts tab in WDE and name fields in the C360 account detail to minimize re-typing.

Note: This was shown in the video on Slide 15: Handling an Incoming Interaction.

Hover over the second interaction tab to quickly view the status (and stop the timer).

• Note: The next slide shows a video ("SMS – Tab Rollover") of this process.

Move SR creation response into Preview panel, complete SR in C360, copy SR number into message and send to the customer

Note: This was shown in the video on Slide 66: Agent Handling Multiple Interactions, 1:22.

#### Say

The next two slides use videos to show one Agent using the mouse to hover over an interaction tab to view the status, and another Agent copying and pasting tracking information.

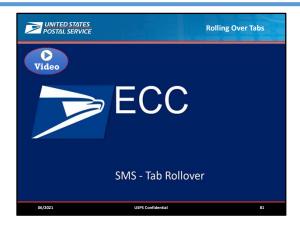

**Slide Duration:** 1 minute

**Instructor Note:** This video demonstrates an Agent rolling over tabs to quickly view the conversation status – in actual speed **and** in slow motion.

## Do

Click to play the video. (Duration: 31 seconds)

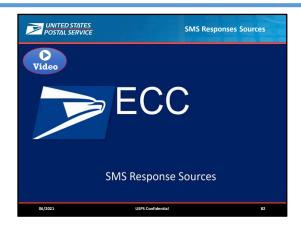

**Slide Duration:** 1 minute

**Instructor Note:** This video demonstrates using different response sources, including One Note.

## Do

Click to play the video. (Duration: 35 seconds)

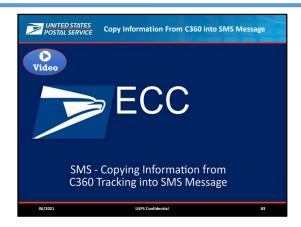

**Slide Duration:** 1 minute

**Instructor Note:** This video demonstrates an Agent copying tracking information from C360 into an SMS message.

## Do

Click to play the video. (Duration: 49 seconds)

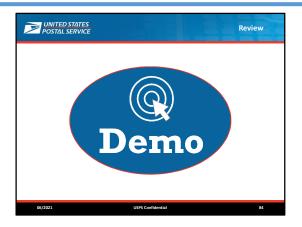

Slide Duration: 30 minutes

**Facilitator's Note:** This demonstration will happen in the CAT system. You may need to enlist the help of a co-trainer to help you by acting as the SMS customer. They would be sending live responses using their smartphone so you can reply to them during the demo. The following three hidden slides provide demo instructions.

### Do

Demonstrate Agent view:

- How to do SMS by using the CAT system. Show the C360 steps when they occur, but don't dwell on them. These Agents should already know how to use that system.
- How to find a Business Account in C360 and how add a new Business Contact to that Account.
- How Agents can log off of the SMS channel and log into the Voice channel if WFM or their supervisor needs them to switch tasks.
- Each of the panes of the main SMS window and how they work. Especially show the different ways to sort the Standard Responses and how to switch between the alphabetical and label/folder structure.
- How to hide/show the standard messaging panel (by clicking the vertical bar "Response") so they can restore it if they accidentally hide it.
- How to access the Chat history.
- How to search for the right Standard Response.
- (If you're training Leads, show how to find the lead-specific messages in the Lead Agent folder.)
- How to add a Standard Response to favorites, and then how to find it in favorites again. Tell them that they can't sort favorites, so they may want to limit how many they add.
- How to select a Standard Response and how to edit the placeholders that require it (such as LPO location and hours).
- How to use the message timestamps to identify how long it's been since the customer's last response.
   Stress that this is an important skill for knowing when/if to send the "are you still there?" messages and when to set the interaction to "Idle".
- Stress that the Agents should NOT wait longer than the approved times for customer responses.
- What a reactivated session looks like. Show previous messages if they are hidden.

Demo transfer to Escalation queue.

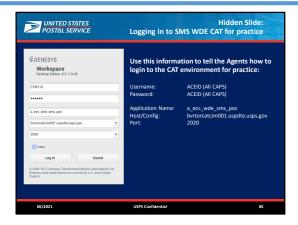

#### **Hidden Slide**

**Facilitator Notes:** These are the login instructions to share with the Agents for the practice in the training environment:

Username: ACEID (All CAPS)
Password: ACEID (All CAPS)
Application Name: a\_ecc\_wde\_sms\_poc

Host/Configuration: bvrtorcatcim001.uspslte.usps.gov

Port: 2020

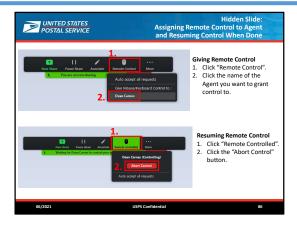

## **Hidden Slide**

**Facilitator Note:** Use the steps on this hidden slide to assign remote control of your screen to an Agent and then resume Facilitator control again.

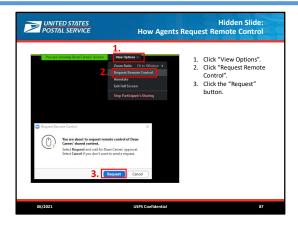

## **Hidden Slide**

Facilitator Note: Use this slide to show how the Agents can request remote control of your screen.

On your side, you'll see a "Grant Control" button. Click that to grant control. Resume Facilitator control by using the instructions on the previous slide.

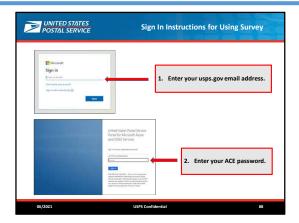

Slide Duration: 1 minute

Facilitator Note: These instructions are for Agents to access and complete the activity on the next slide.

## Do

Review the slide.

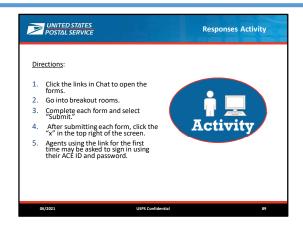

Slide Duration: 1 hour

**Instructor Note:** There are links to three activities (forms) below. If Agents have time for additional practice, there are extra forms available.

Note: Agents may need to sign into Microsoft to access the document.

#### Do

Introduce the activity.

Explain to the Agents that they will have 15 mins to complete the activity. Debrief after each activity.

Use the Standard Responses document to review responses if needed.

Do not send document to Agents.

Advise Agents they may create sticky notes or a One Note document.

Trainers are not to instruct Agents on how to create a One Note document.

If Agents would like to create a One Note document, ask them to seek additional assistance from their supervisor.

Review the instructions on the slide.

Send the following link in Chat and instruct Agents to open the document.

<u>Note</u>: Agents may need to sign into Microsoft to access the document. Screenshots and instructions are on the next slide.

For Event Code Focus set timer for 10 mins.

SMS Activity EvC No Access Event Code Focus

https://forms.office.com/Pages/ResponsePage.aspx?id=iFeq-

<u>TPrSUqK0HYQGRDKw\_rdDc67ue9EmYDUfERXJsJUMTU4U1RMU1pTRkhTSlpTRks5RUtL0E04RS4u</u>

SMS Activity EvC NT In Transit Event Code Focus

https://forms.office.com/Pages/ResponsePage.aspx?id=iFeq-

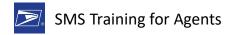

# <u>TPrSUqK0HYQGRDKw\_rdDc67ue9EmYDUfERXJsJUNjNSSVZLRFFYMjNYRENWUkFQUTFNSEdH</u> VC4u

<u>For scenarios, set the timer to 15 mins to close the breakout room and return Agents to main room.</u>

## SMS Activity 1 Schedule a Redelivery

https://forms.office.com/Pages/ResponsePage.aspx?id=iFeq-

<u>TPrSUqK0HYQGRDKw\_rdDc67ue9EmYDUfERXJsJUODIUSVFMNDVNUVJSNzBLUkVGRDJWU0ZMOS4u</u>

## SMS Activity 2 Create a Service Request

https://forms.office.com/Pages/ResponsePage.aspx?id=iFeq-

 $\frac{\mathsf{TPrSUqK0HYQGRDKw}}{\mathsf{4u}} r \mathsf{dDc67ue9EmYDUfERXJsJUMFdMRzg5UjU3TzZJSVBJUTNXQ1dRRjJOVy} \\ 4 \underline{\mathsf{u}}$ 

## SMS Activity 3\_ Escalation

https://forms.office.com/Pages/ResponsePage.aspx?id=iFeq-

<u>TPrSUqK0HYQGRDKw\_rdDc67ue9EmYDUfERXJsJUMlI0WDdaVUNIV05JVjI1RVE5RFFTSUMzVi4u</u>

Send Agents to their breakout rooms.

Set the timer to 15 mins to close the breakout room and return Agents to main room.

When Agents return, ask if there are any questions.

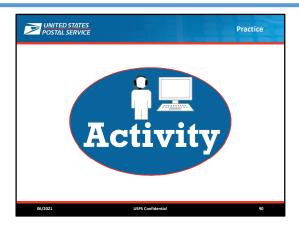

**Slide Duration:** (Remainder of training time, including the second day.)

**Facilitator Note:** The CAT system is not designed for all of the Agents to practice individually in a hands-on fashion. Instead, the IT team has requested that the Agents practice one at a time by remotely controlling the trainer's session in a "fishbowl" fashion.

While one instructor is facilitating practice, the other trainer should gather the Supervisors or Lead Agents into a breakout room to conduct their training. At the end of that training, they can return to join this fishbowl, or that trainer can keep them in that breakout room and facilitate practice in that environment.

On the second day of practice, you may choose to break up the class into two or more breakout rooms to allow for more Agents to practice at a time. Coordinate in Skype Instant Messaging so your SMS interactions don't get mixed up.

Make sure Agents get a chance to practice with multiple interactions and using the assist and escalate queues.

#### Do

Provide an overview of what's going to happen next.

Select an Agent and assign control of your screen to him or her.

Create an SMS scenario for them to work, based on the CAT scripts. Encourage them to use as many was to locate the Standard Responses as possible.

Agents who are not actively practicing should be actively watching and providing assistance to the Agent in the hot seat.

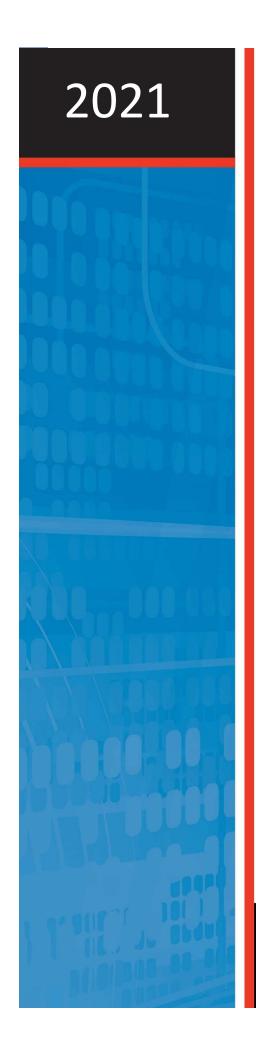

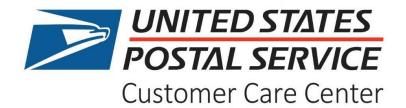

FACILITATOR GUIDE Courseware Version Date: 06/2021

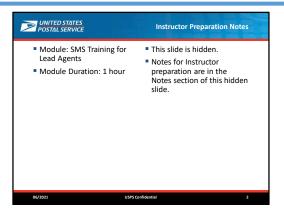

#### **Instructor Materials**

- Laptop
- Monitor
- Keyboard Mouse

#### **Learner Materials**

- Pen or pencil
- Laptop
- Monitor
- Keyboard Mouse

## **System Requirements**

Zoom

## **Evaluation**

There is no evaluation.

#### **Confidential Information**

Information in this guide and within the USPS applications and services is confidential and is intended solely for authorized employees. This confidential information should not be used for any other purpose.

## **Trademarked Items**

USPS and all related/supporting marks are all trademarks owned by USPS. Any trademarked product name mentioned in this guide is owned by the respective owner company.

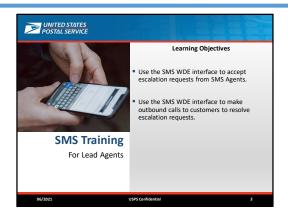

**Lesson Duration** 1 hour **Slide Duration** 1 minutes

## Do

Review the learning objectives for the lesson.

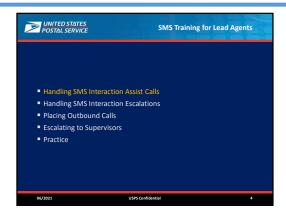

#### Slide Duration 1 minutes

### Say

As you learned, customers will have the opportunity to interact with Agents via SMS. During these interactions, Agents may still come across situations where they need your help in the Assist queue, and these interactions may also result in escalations that you may have to handle directly.

#### Do

Provide an overview of the SMS Training for Lead Agents topics.

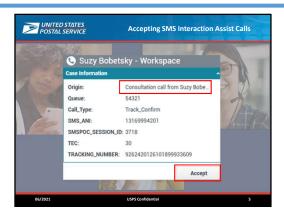

# Slide Duration 2 minutes 2 animations

#### Say

When an Agent needs your assistance during an SMS interaction, they will contact you via voice as they do currently.

#### Do

Click one time to play animation.

#### Say

You will receive a WDE notification alerting you to an incoming Assist call. Notice that the notification indicates it is a consultation.

To begin, select the Accept button.

### Do

Click one time to play animation.

**Facilitator Note**: Just as they learned in SMS Agent training, if they happen to miss an interaction invitation, the system will automatically put them into a "Ready (Pending)" status. If this happens, the system won't offer any more SMS interactions until they go back into full ready. They should keep an eye on the status in WDE. If they see the "half green" icon, make sure they go back into "Ready" for SMS.

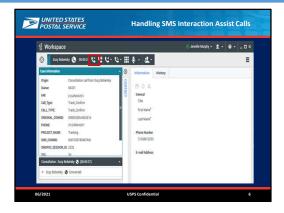

# Slide Duration 2 minutes 1 animation

### Say

Use your existing resources to answer any questions the Agent may have. Note that you do not have access to the SMS chat history, or to directly message during the consultation.

At the end of the assist call, when you have addressed all of the Agent's questions, ask the Agent to disconnect the call. If needed, you may disconnect the call using the toolbar at the top of the WDE window.

#### Do

Click one time to play animation.

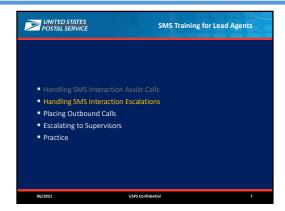

**Slide Duration** 1 minute

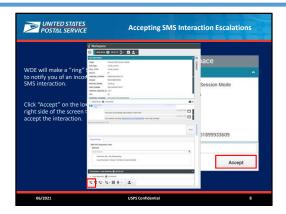

# Slide Duration 3 minutes 2 animations

## Say

If Agents need to escalate an SMS interaction, they will first contact you via phone similar to an Assist queue call to give you the background of the interaction and issue requiring the escalation.

During the call, the Agent will transfer the SMS interaction to you. You will receive an interaction transfer request. Click the Accept button to view the SMS interaction.

#### Do

Click one time to play the animation.

## Say

After the Agent has explained the customer's situation and you are ready to take over the SMS interaction, ask the Agent to disconnect the voice call. If needed, you may disconnect the voice call using the toolbar that displays at the bottom of the WDE window.

#### Do

Click one time to play the animation.

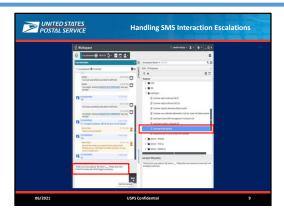

# Slide Duration 2 minutes 1 animation

#### Say

The first thing you must do when you receive an escalated interaction is greet the customer and introduce yourself as a Lead Agent. There are Lead Agent specific standard responses available to make this quicker for you.

#### Do

Click one time to play animation.

Read the Lead Agent SMS greeting standard response: "Thank you for your patience. My name is \_\_\_\_\_. Please allow me a moment to review and I will be happy to assist you."

## Say

Be sure to modify the Standard Response to include your name. Also, note that the Lead Agent greeting standard responses asks the customer to allow you a moment to review the chat history. If needed, take a moment to quickly review the chat history **after** you greet the customer.

#### Do

Emphasize that Leads must first acknowledge the customer before spending time reviewing the chat history.

Remind Agents that the previous Agent's message font color will change to orange as this is a transferred SMS interaction.

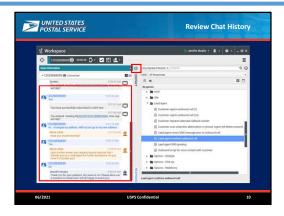

# Slide Duration 2 minutes 1 animation

### Say

The SMS interaction chat history will be forwarded to you in the Active SMS panel during the escalation transfer.

Recall that to expand the panel, you can collapse the Contact panel by clicking the arrow.

#### Do

Click one time to display 2<sup>nd</sup> highlight box.

Emphasize that while reviewing the SMS chat history is helpful, Agents should NOT solely rely on these communications. Instead, Agents should verify all past actions (e.g., service requests) in C360.

#### Say

After you've reviewed the chat history, continue the SMS interaction as discussed in the previous SMS training. When you have finished assisting the customer, remember to disposition the SMS interaction.

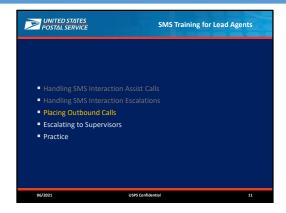

**Slide Duration** 1 minute

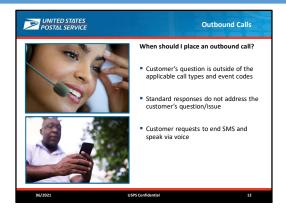

# **Slide Duration** 2 minutes **3 animations**

### Say

There may be instances when you must transition an SMS interaction to a voice call to fully address customer's questions.

#### Do

Click 3 times to display each main bullet Read or ask for a volunteer to read the bullets on slide

#### **Facilitator Note:**

Emphasize that outbound calls must only be placed for current SMS interactions, and only Lead Agents may place outbound calls. Lead Agents should not advise Agents to place an outbound call.

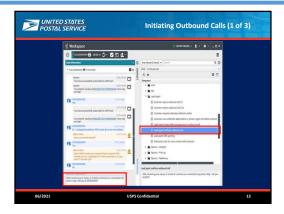

# Slide Duration 2 minutes 1 animation

### Say

There are standard responses available when either a customer requests to transition to voice, or if you identify a need to initiate a voice call.

If you identify a need to place an outbound call to the customer, select the following standard response to ask the customer's permission to call them.

#### Do

Click one time to play animation.

Read the Lead agent confirms outbound call standard response: "After reviewing your inquiry, it is best to continue our conversation by phone. May I call you at [ANI]?"

Remind Agents to populate the customer's phone number in the standard response before sending.

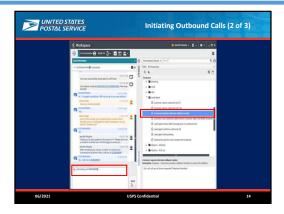

# Slide Duration 2 minutes 1 animation

#### Say

Keep in mind, some customers may ask that you call them at a different number. There is also a standard response for these situations.

#### Do

Click one time to play animation.

Read the Customer requests alternate callback number standard response: "Ok. I will call you at [insert requested Telephone Number]."

Remind Agents to populate the customer's preferred phone number in the standard response before sending.

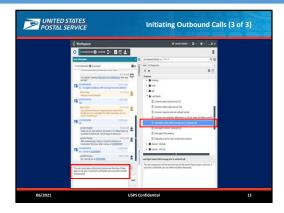

Slide Duration 2 minutes 1 animation

#### Say

If the customer requests the outbound call, you may modify either of the previous Standard Responses to verify the number to call the customer before placing the call.

Once the customer has agreed for you to call the customer, signal the end to the chat interaction using another standard response, but do NOT disposition or close the SMS interaction at this time.

#### Do

Click one time to play animation.

Read the Lead agent closes SMS message prior to outbound call standard response: "This text conversation will end and continue over the phone. Please expect a call soon. If you have a call blocker, you may need to disable it temporarily."

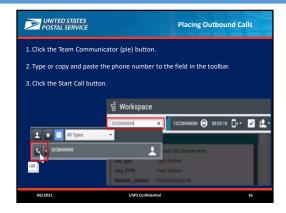

# **Slide Duration** 3 minutes **3 animations**

#### Do

Review the steps to place an outbound call. Click 3 times to display the highlights for the steps.

#### Say

Notice that the WDE screen grays out when you're placing an outbound call. If you need to go back, click anywhere in the gray area to continue.

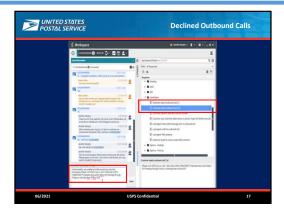

## **Slide Duration** 2 minutes **1 animation**

#### Say

If you attempt to place a call to the customer, but the customer does not answer the phone, select the following two standard responses before ending the SMS interaction.

#### Do

Click one time to play animation.

Read the Customer rejects outbound call 1 and 1a standard responses: "Unfortunately, I am unable to further assist you over text messaging. Please visit USPS.com or call 1-800-ASK-USPS (18002758777) between 8am and 8:30pm EST Monday through Friday, or Saturday 8am to 6pm EST."

#### Say

If you do not receive any further communication, disposition the SMS using the Customer Idle option and end the interaction.

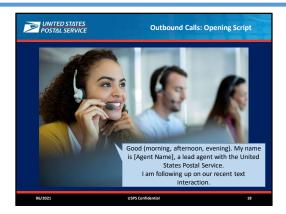

## Slide Duration 3 minutes 1 animation

#### Say

If the customer does answer your outbound call, you must greet them again. But, if you think about our standard opening script, you can see how it doesn't work when you're placing the call and have already been communicating with a customer.

When you have to place an outbound call, you must use this opening script instead.

#### Do

Click one time to play animation.

Ask for a participant to read the call opening script for outbound calls.

#### Say

After the opening script, continue the call following current practices.

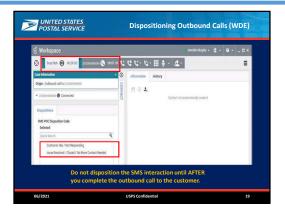

# **Slide Duration** 2 minutes **1 animation**

#### Say

After you complete the outbound call, you must disposition the SMS interaction using the options provided.

#### Do

Click one time to play the animation.

Emphasize that this is accomplished from the SMS interaction tab, which should display next to the Voice tab at the top of the WDE window.

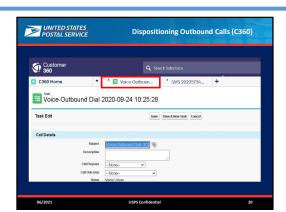

Slide Duration 2 minutes

#### Say

After you disposition the SMS interaction in WDE, C360 will prompt you to disposition the outbound voice interaction.

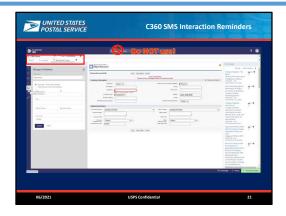

# **Slide Duration** 2 minutes **1** animation

#### Say

Remember not to open a new primary tab. You still can access your C360 My Tools from the subtabs to continue assisting customers.

#### Do

Click one time to play animation.

#### Say

Also, do not use the Global Search feature.

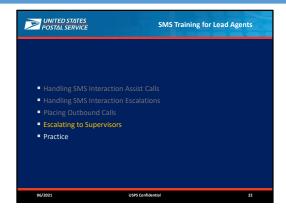

**Slide Duration** 1 minute

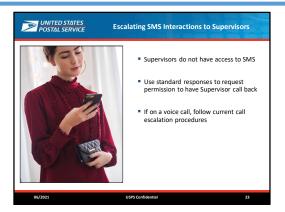

#### Slide Duration 2 minutes

#### Say

Keep in mind that Supervisors do not have SMS access, so you cannot transfer an SMS interaction to a Supervisor. If needed, use your standard responses to request permission to have a Supervisor call the customer back and end the interaction accordingly.

If a customer requests to speak to a Supervisor during an outbound call, follow current call escalation procedures.

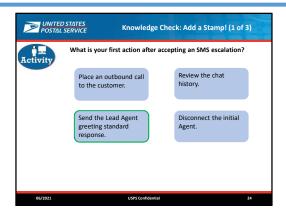

# **Slide Duration** 2 minutes **1 animation**

#### Do

Ask Agents to use the Zoom annotation tool to select the area of the image to initiate an outbound call.

Click one time to display correct answer.

Clear participant annotations.

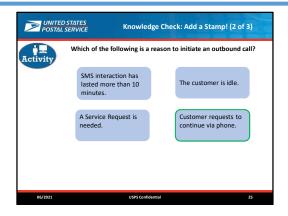

# **Slide Duration** 2 minutes **1** animation

#### Do

Tell Agents to select the correct answer using the annotation tool.

Click one time to display correct answer.

Clear participant annotations.

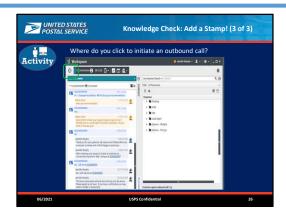

# **Slide Duration** 2 minutes **1 animation**

#### Do

Ask Agents to use the Zoom annotation tool to select the area of the image to initiate an outbound call.

Click one time to display correct answer.

Clear participant annotations.

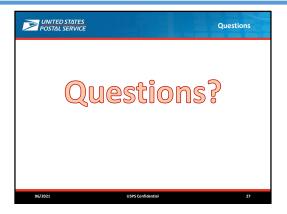

#### **Slide Duration** 5 minutes

#### Do

Invite Agents to post questions in Zoom Chat.

Address questions and "parking lot" the questions you cannot answer. Ensure Agents you will find the answers to these questions as soon as you can.

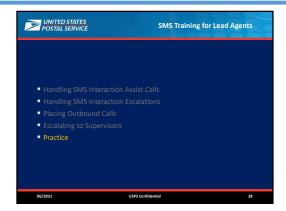

#### **Slide Duration** 2 minutes

#### Do

Review the topics covered in this module before continuing to the practice session.

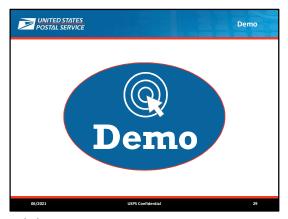

Slide Duration 15 minutes

**Facilitator's Note:** This demonstration will happen in the CAT system. You may need to enlist the help of a co-trainer to help you by acting as the SMS customer. They would be sending live responses using their smartphone so you can reply to them during the demo.

#### Do

Demonstrate receipt/acceptance of a transferred SMS interaction

Demonstrate Lead Agent standard response folder: greetings

Demonstrate review of previous Agent's SMS exchanges (chat history)

Demonstrate standard response flow to initiate an outbound call, include verification of phone number and placing a call to number different than the customer called from

Demonstrate steps to place an outbound call

Demonstrate/emphasize the need for CTY for an outbound call

Demonstrate dispositioning SMS interaction AFTER outbound call

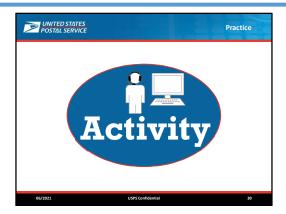

**Slide Duration** (Remainder of training time, including the second day.)

**Facilitator Note:** The CAT system is not designed for all of the agents to practice individually in a hands-on fashion. Instead, the IT team has requested that the agents practice one at a time by remotely controlling the trainer's session in a "fishbowl" fashion.

At the end of the Lead Agent/Supervisor training, join the in-progress fishbowl practice, or keep them in the Lead Agent Training breakout room and facilitate practice in this separate environment.

On the second day of practice, you may choose to break up the class into two or more breakout rooms to allow for more agents to practice at a time. Coordinate in Skype Instant Messaging so your SMS interactions don't get mixed up. Make sure agents get a chance to practice with multiple interactions and using the assist and escalate queues.

#### Do

Provide an overview of what's going to happen next.

Select an agent and assign control of your screen to him or her.

Create an SMS scenario for them to work, based on the CAT scripts. Encourage them to use as many was to locate the Standard Responses as possible.

Agents who are not actively practicing should be actively watching and providing assistance to the Agent in the hot seat.

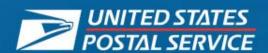

# **Good Morning!**

Welcome to SMS Training for Agents and Leads

#### **Trainers:**

#### **IMPORTANT NOTE:**

Only use your Postal Webmail Account on your Postal Issued Laptop to communicate with Supervisors, Managers and HR.

- 1. Log in to WDE and Shift Prep at 10am (not before).
- 2. Switch to Nesting at 10:10.
- 3. Please check your emails for messages from your supervisor or site management.
- 4. Please check announcements in C360.

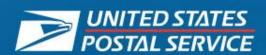

## Going to Break or Lunch?

- 1. Mute yourself.
- 2. Mark yourself as AWAY in Zoom.
- 3. Switch to BREAK or LUNCH in WDE.

# **Welcome Back!**

Have you switched WDE back to Training?
Check clapping hands
that you are back and Switched your phone!

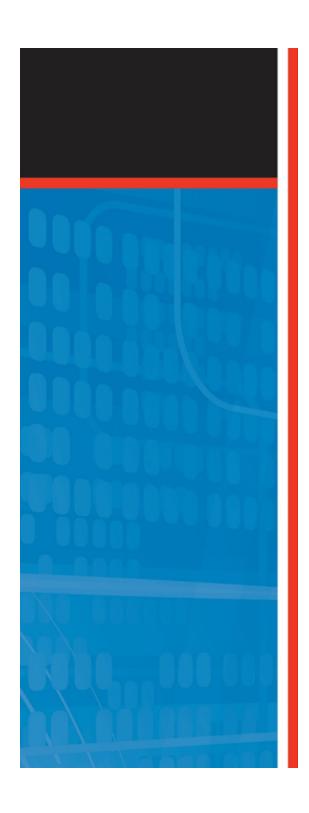

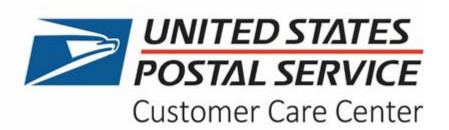

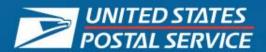

## **Instructor Preparation Notes**

- Course: SMS Training for Agents
- Lesson Duration:5 hours, plus practice

- Note to Trainers:
- Be certain that agents have only <u>ONE C360</u> session open.

- This slide is hidden.
- Notes for Instructor preparation are in the Notes section of this hidden slide.

02.05.21 Provided by Richard Brown

User Name: ACE ID (Caps) Password: ACE ID (Caps)

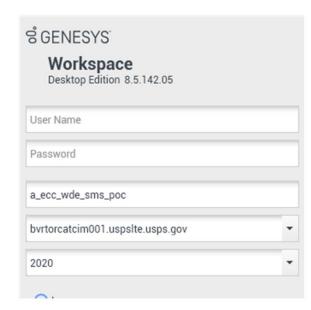

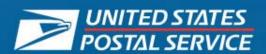

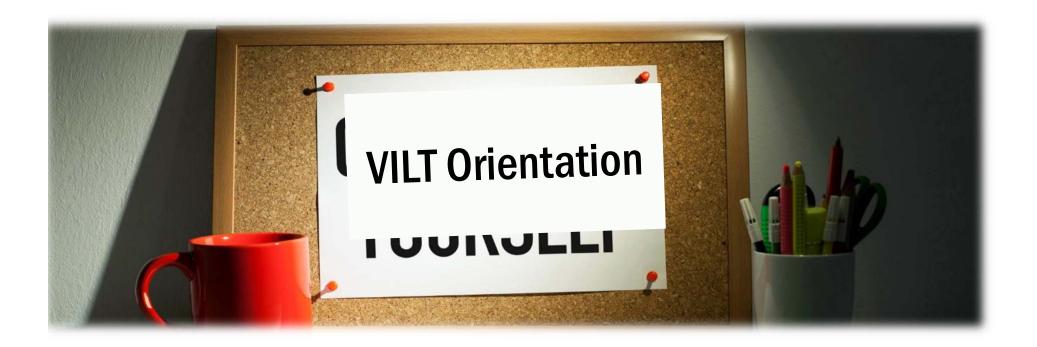

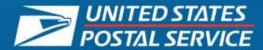

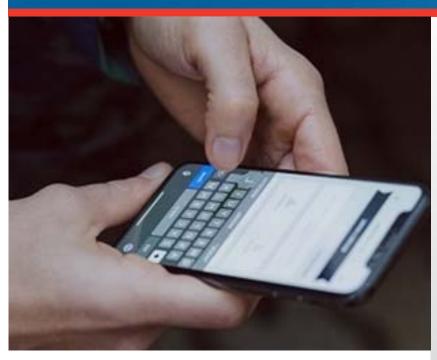

# **SMS Training**

For Agents

## **Learning Objectives**

### After completing this training, you will be able to:

- Sign into SMS WDE
- Select SMS WDE Standard messaging
- Understand how SMS and C360 are linked
- Use SMS WDE tools and C360 to assist up to three customers at a time according to the SMS QSDD Guidelines
- Select Disposition Codes in SMS interactions
- Access Lead Assist and Escalate to Leads

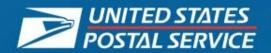

## SMS as a Channel

# **SMS (Short Message Service)**

Text messaging with a mobile phone.

Customers meeting the following criteria will be offered to continue their inquiry with SMS:

- Call 800-275-8777
- Using an iPhone or Android AND
- Meet the other criteria

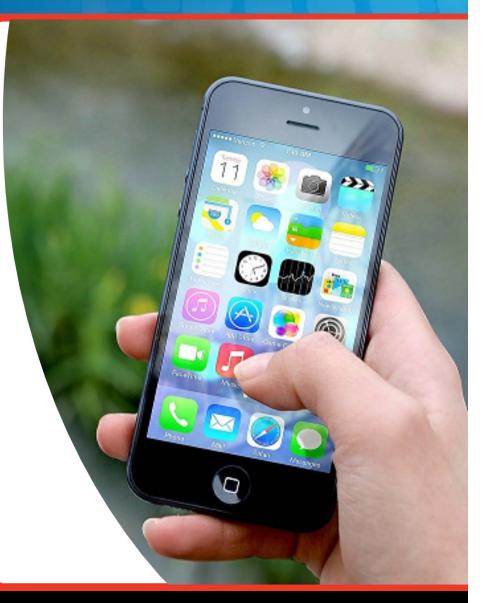

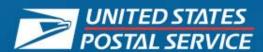

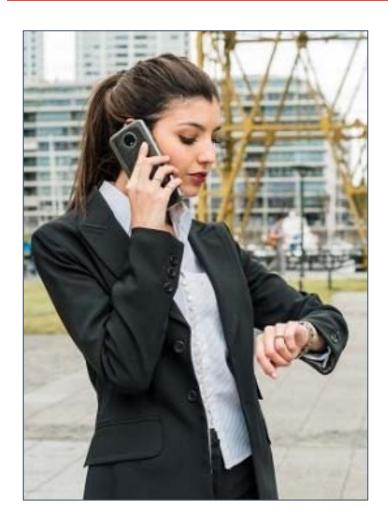

It's about offering our customers options that meet their needs.

## Time is important to our customers!

- Reduced wait times in the IVR
- Provides customer-friendly support
- Convenient for our customers

SMS allows our customers more flexibility.

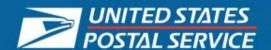

## What Will We Cover in This Course?

- How Customers Are Invited to Try SMS
- SMS WDE Sign in and Tool Introduction
- C360 Interface
- Selecting Standard Responses
- Disposition Codes
- Reactivated SMS Sessions
- Lead Assist and Lead Escalations
- Multiple Sessions
- Tab Management
- SMS QSDD
- Demo/Practice

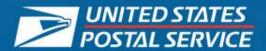

## **Which Customers Get SMS Invitations?**

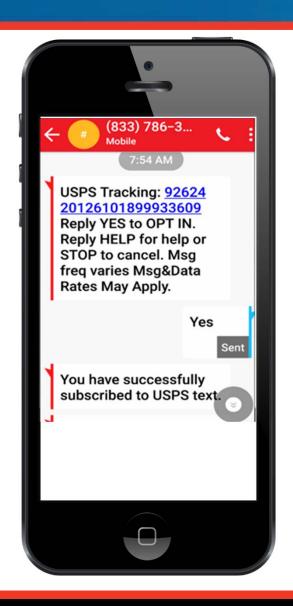

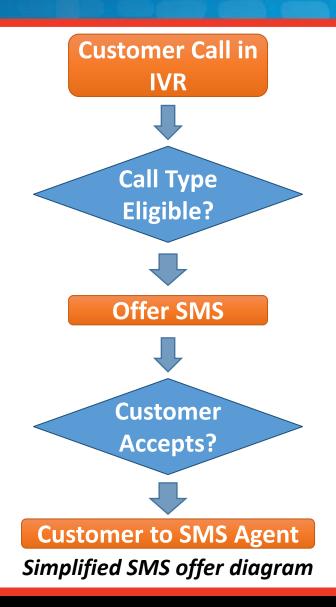

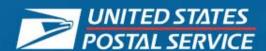

## Calls with eligible call types will be offered an SMS invitation.

## Sample Eligible Scan Events

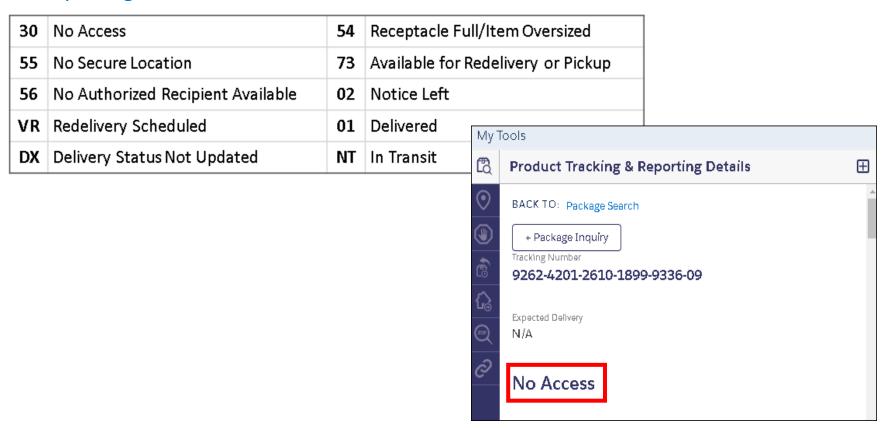

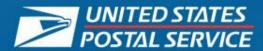

- How Customers Are Invited to Try SMS
- SMS WDE Sign in and Tool Introduction
- C360 Interface
- Selecting Standard Responses
- Disposition Codes
- Reactivated SMS Sessions
- Lead Assist and Lead Escalations
- Multiple Sessions
- Tab Management
- SMS QSDD
- Demo/Practice

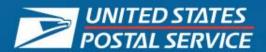

## Logging in to SMS WDE

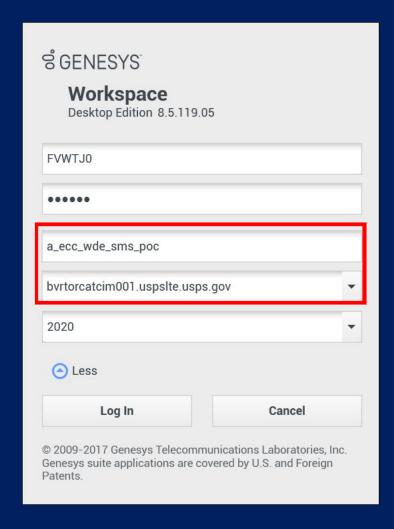

You will be using a different application name for the SMS Project.

The rest of the log in is the same as usual.

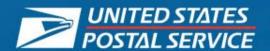

## **Starting the SMS Interaction**

WDE will make a "ring" sound to notify you of an incoming SMS interaction.

Click "Accept" on the lower right side of the screen to accept the interaction.

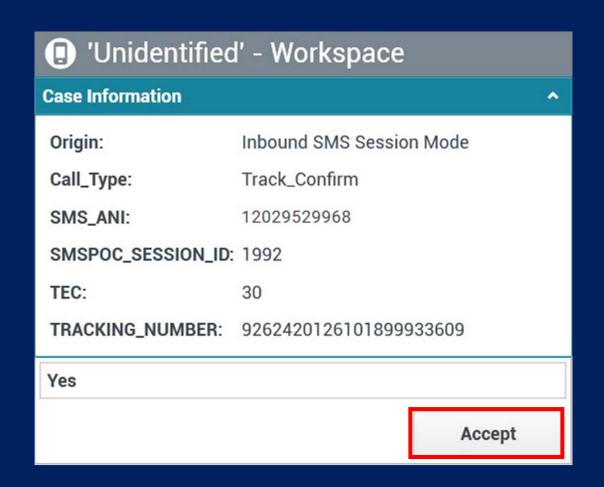

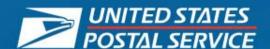

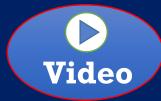

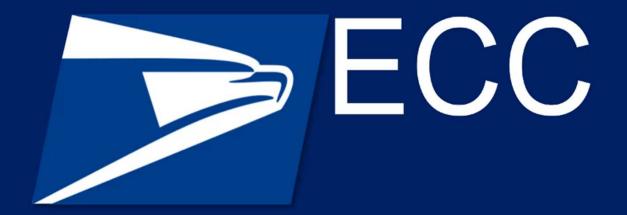

SMS - Handling an Incoming Interaction

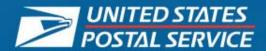

## **Parts of SMS Interaction Window**

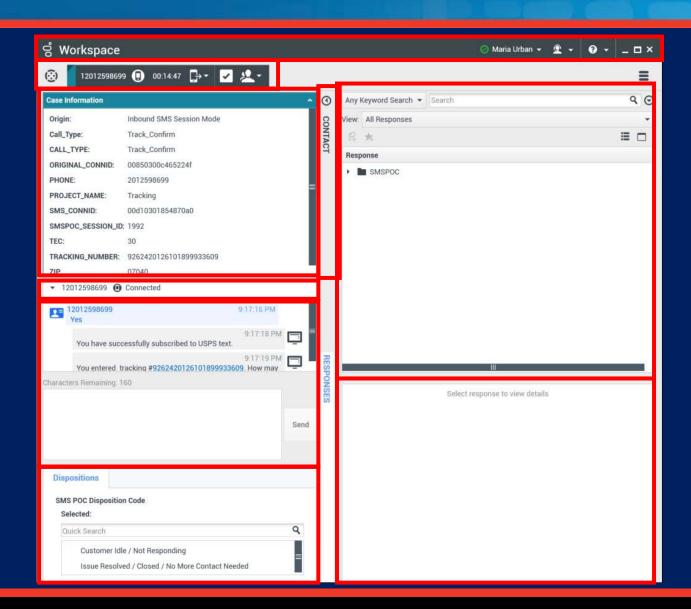

06/2021 USPS Confidential 16

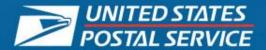

## **Knowledge Check: Add a Stamp!**

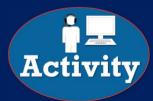

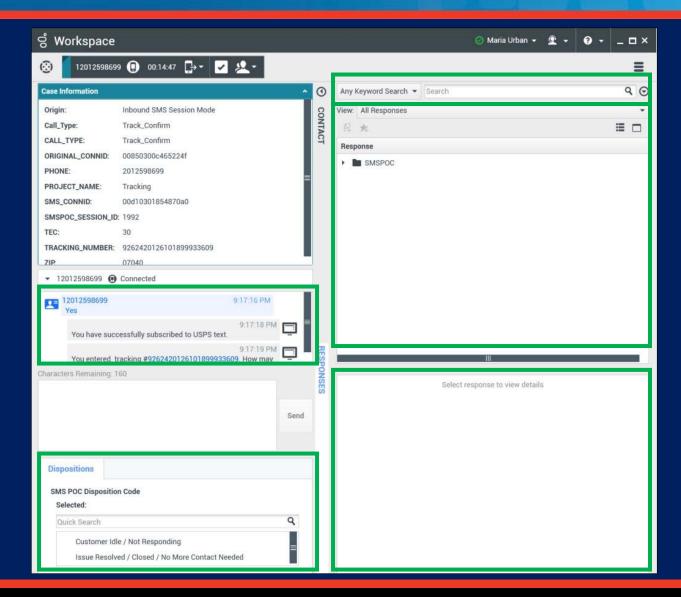

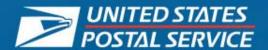

## **Video: Handling An SMS Interaction**

18

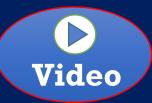

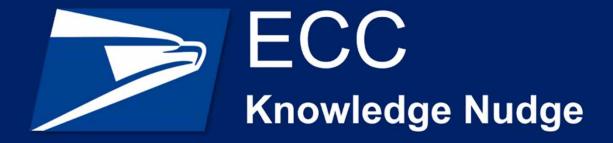

Handling An SMS Interaction

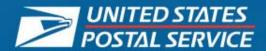

- How Customers Are Invited to Try SMS
- SMS WDE Sign in and Tool Introduction
- C360 Interface
- Selecting Standard Responses
- Disposition Codes
- Reactivated SMS Sessions
- Lead Assist and Lead Escalations
- Multiple Sessions
- Tab Management
- SMS QSDD
- Demo/Practice

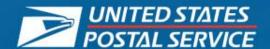

# Starting the SMS Interaction in C360 Customer NOT Recognized

If the customer doesn't have an account, then the new account page will appear so you can create one.

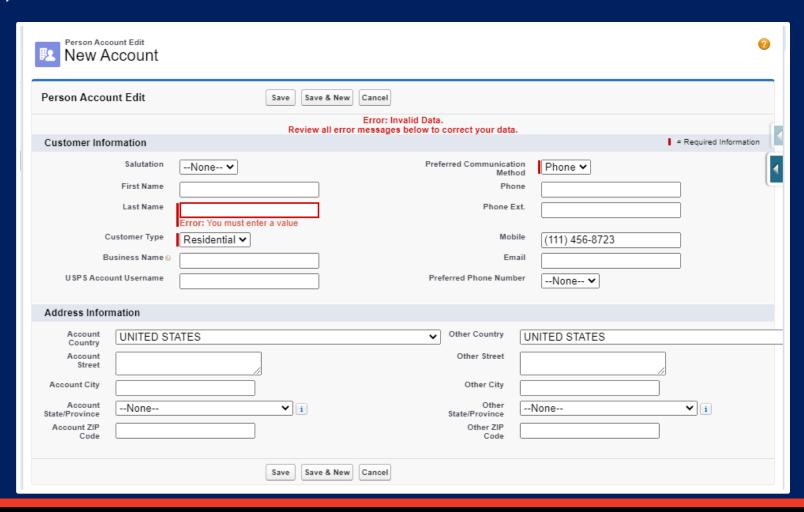

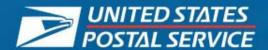

# C360 SMS Interaction: Existing Residential Customers

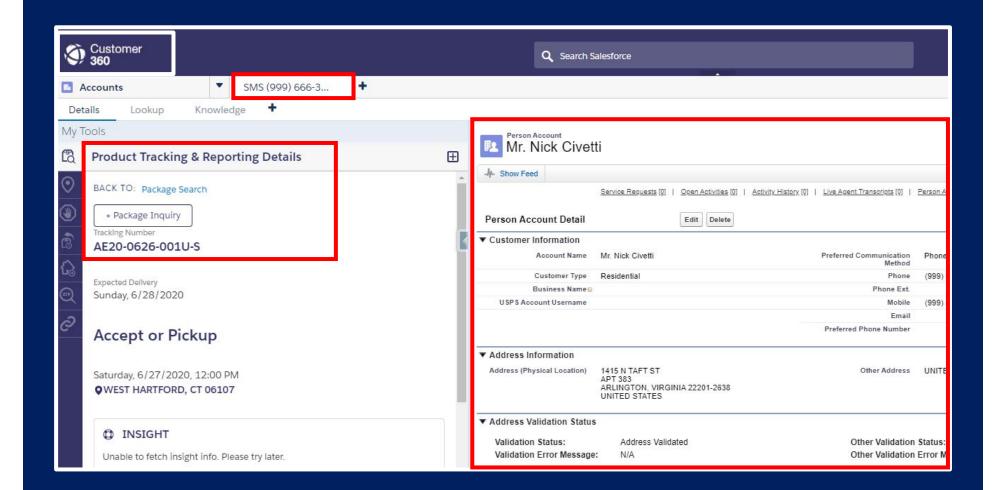

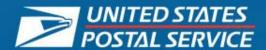

# Starting the SMS Interaction in C360 Multiple Customer Matches

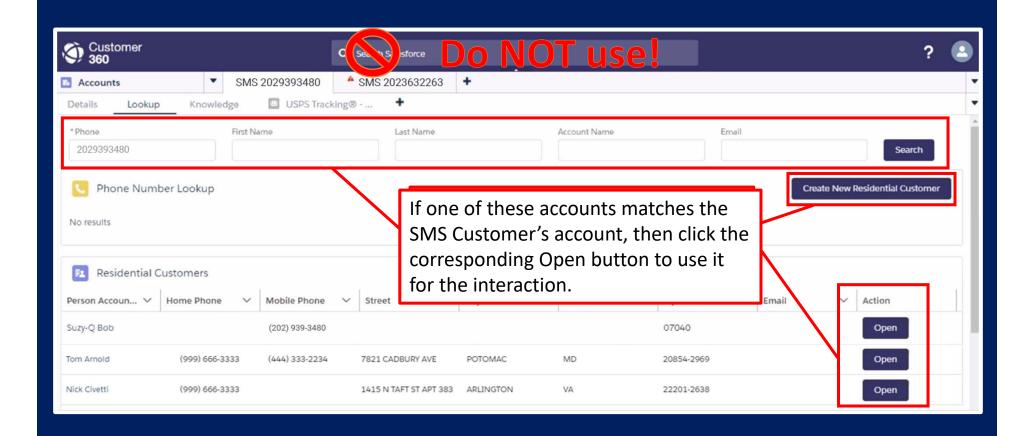

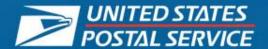

# **C360 SMS Interaction: Existing Business Customers**

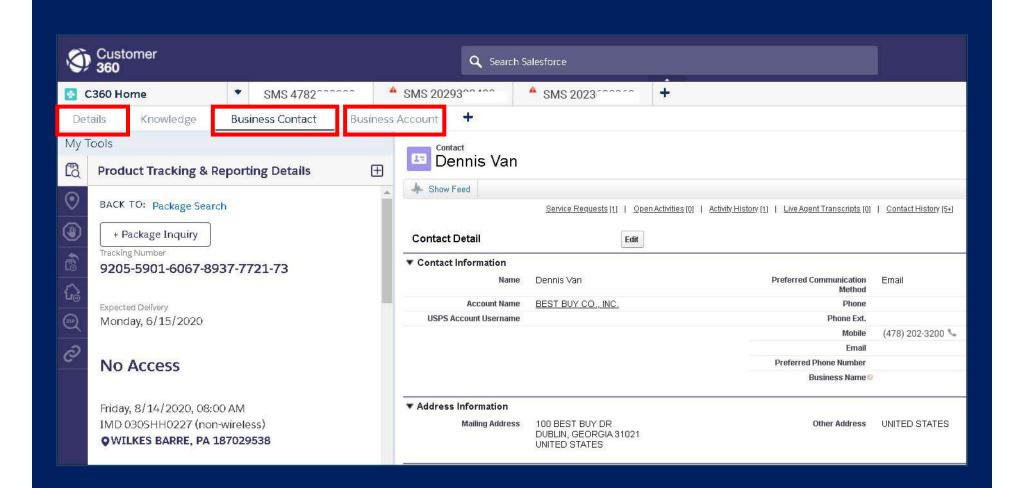

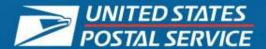

# C360 SMS Interaction: Existing Business Customers – New Contact 1

### **Creating New Business Contact for SMS**

- 1. Click Business Account.
- 2. Click **New Contact** button.
- Enter the Contact's information.
- Note the PHONE NUMBER.
- Save the New Contact.
- 6. Click **Details** subtab.
- 7. Enter the **phone number**.
- 8. Click Search.
- 9. Scroll down to matching **Business Contact.**
- 10. Click OPEN.
- 11. The Business Contact will appear in the **SMS Sub-tab**.
- 12. Close the **Primary tab**.

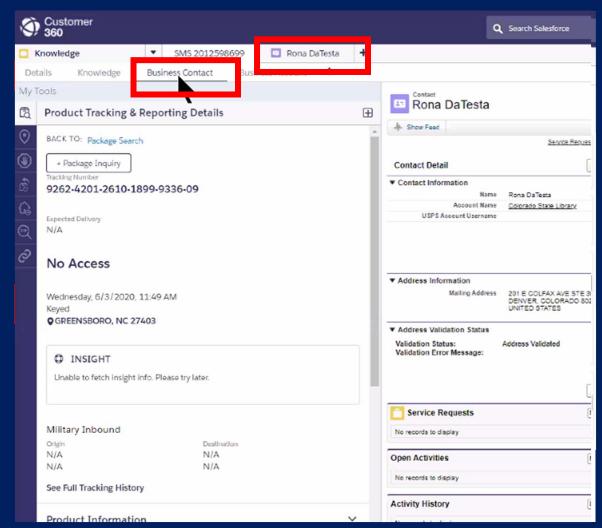

24

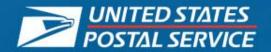

# C360 SMS Interaction: Existing Business Customers – New Contact 2

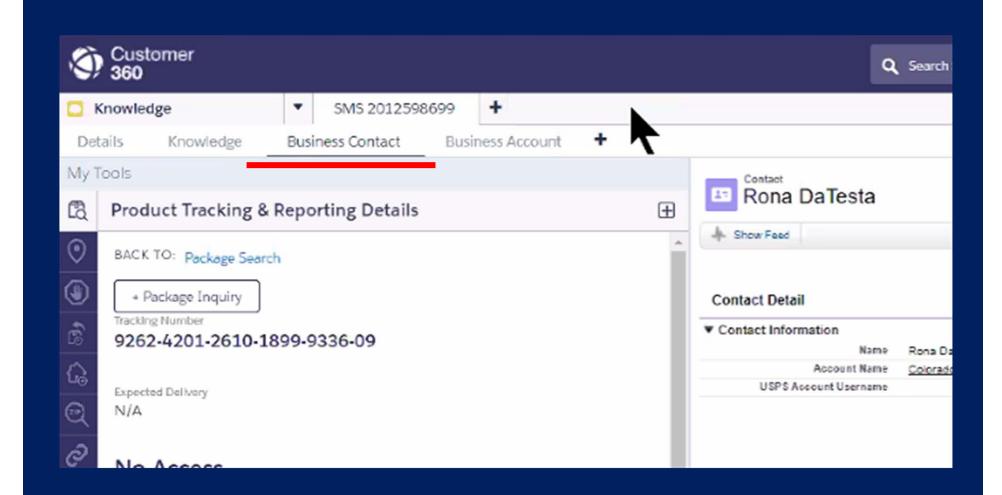

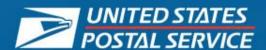

- How Customers Are Invited to Try SMS
- SMS WDE Sign in and Tool Introduction
- C360 Interface
- Selecting Standard Responses
- Disposition Codes
- Reactivated SMS Sessions
- Lead Assist and Lead Escalations
- Multiple Sessions
- Tab Management
- SMS QSDD
- Demo/Practice

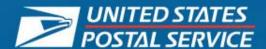

#### **Selecting and Editing Standard Responses**

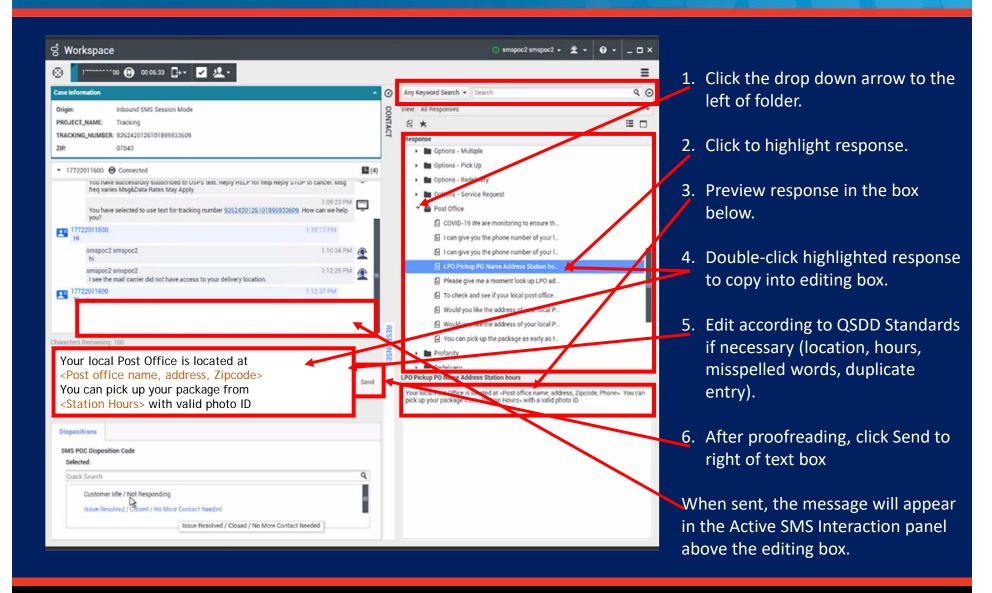

06/2021 USPS Confidential 27

### **Video: Customer Name Prepopulates**

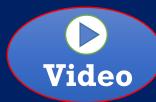

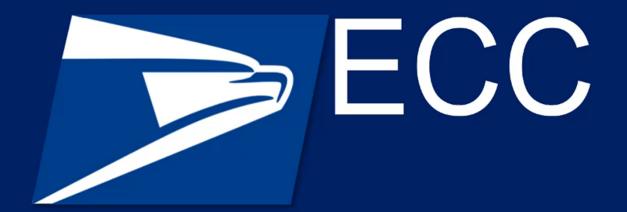

SMS - Customer Name Prepopulates

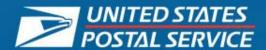

#### **Adding Standard Responses to Favorites**

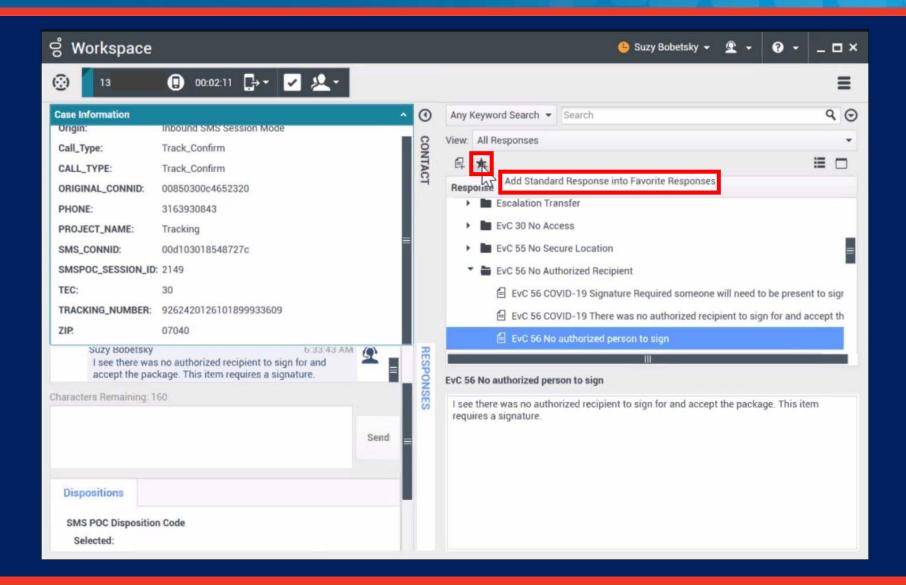

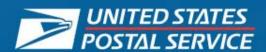

SMS requires a more formal style than personal texting:

#### Do:

- Converse as you would with customers by phone.
- Be professional.
- Be courteous: select "please" and "thank you" messages.

#### Don't:

- Don't use abbreviations and acronyms.
- Don't use emojis.
- Avoid negative words and statements.
- Don't use apostrophes.

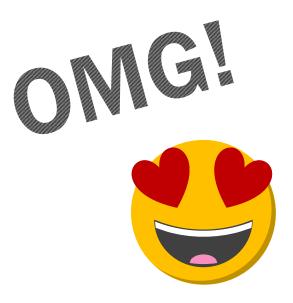

No, I can't do that.

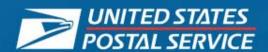

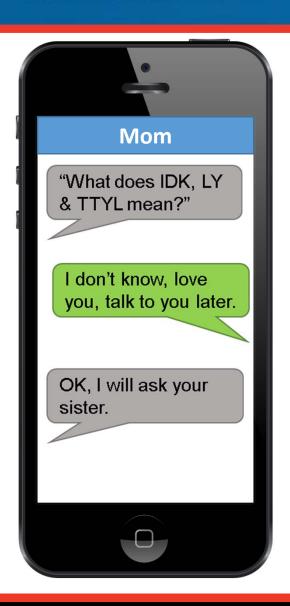

Need help understanding a customer's abbreviation?

See knowledge article:

### **Quality: SMS Handling**

If the customer uses something that you don't understand, and it's not in the article, use the SMS standard response:

I'm sorry, I'm not familiar with that abbreviation/term/phrase. Can you please clarify?

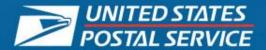

#### **System-Generated Messages**

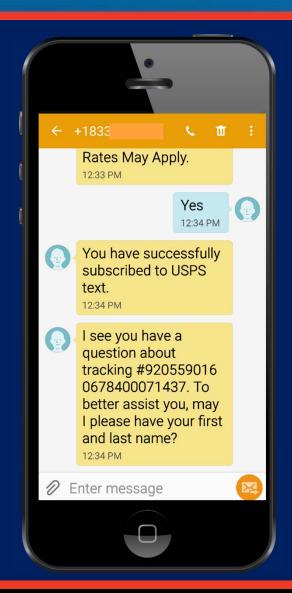

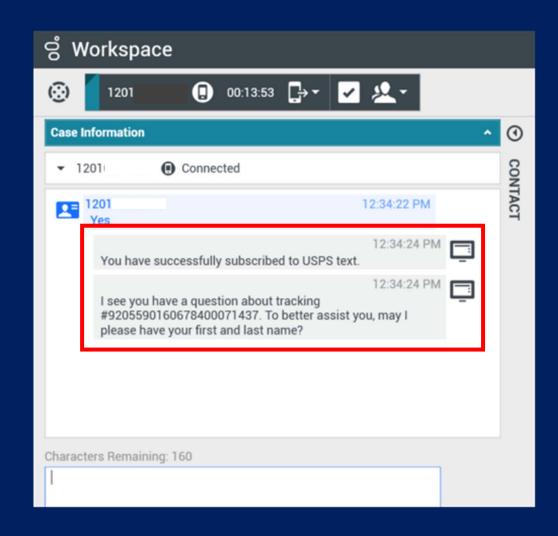

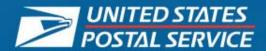

- How Customers Are Invited to Try SMS
- SMS WDE Sign in and Tool Introduction
- C360 Interface
- Selecting Standard Responses
- Disposition Codes
- Reactivated SMS Sessions
- Lead Assist and Lead Escalations
- Multiple Sessions
- Tab Management
- SMS QSDD
- Demo/Practice

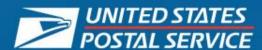

#### **Customer Idle / Not Responding**

This disposition code allows you to close the interaction if the customer has not responded in a while. They can reestablish the session within a specified period of time.

### Issue Resolved / Closed / No More Contact Needed

This disposition code indicates the issue has been resolved, the session is finished, and no more contact is needed.

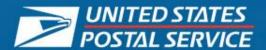

#### **Selecting a Disposition Code**

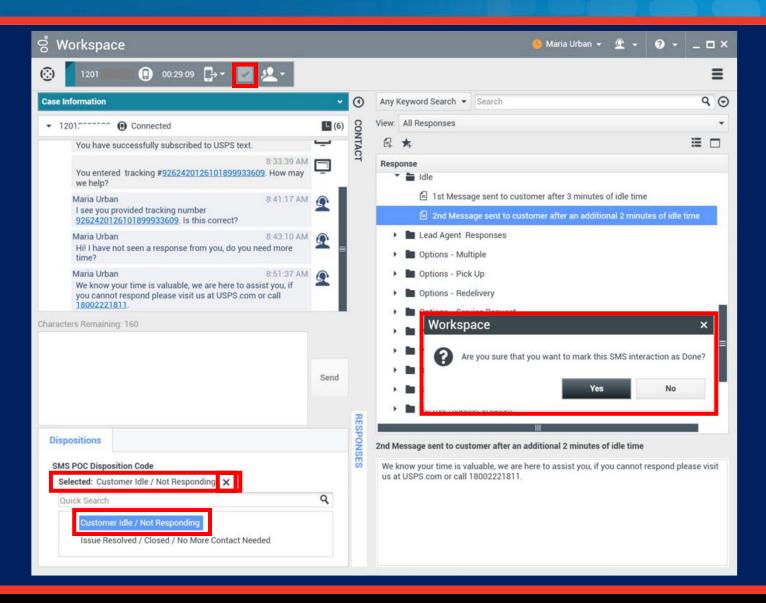

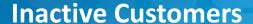

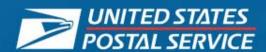

Customer calls in and receives initial SMS, but does not opt-in right away

- 1. Automated Opt-in message sent
  - No response from customer
  - Agent will send 3 minute message
- 2. An additional 2 minutes has passed
  - Agent will send 2 minute message
  - Select Disposition
  - Click Done

| Message      | Timing                                     | Message Language                              |
|--------------|--------------------------------------------|-----------------------------------------------|
| Source       |                                            |                                               |
| Agent -      | Message sent to customer after 3           | Hi! I have not seen a response from you, do   |
| Manual       | minutes of idle time                       | you need more time?                           |
| Agent -      | Message sent to customer after an          | We know your time is valuable, we are here    |
| Manual       | additional 2 minutes of idle time          | to assist you, if you cannot respond please   |
|              |                                            | visit us at USPS.com or call 18002221811.     |
| System –     | Message sent as auto response if           | It looks like we missed you, your session has |
| Automatic    | customer attempts to text back into the    | closed. Please visit us at USPS.com or call   |
| response to  | session, after max allowed time: <b>10</b> | 18002221811. We value you as a customer       |
| reactivation | MINUTES.                                   | and are here to assist you. Thank you for     |
|              |                                            | contacting USPS.                              |

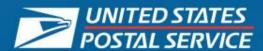

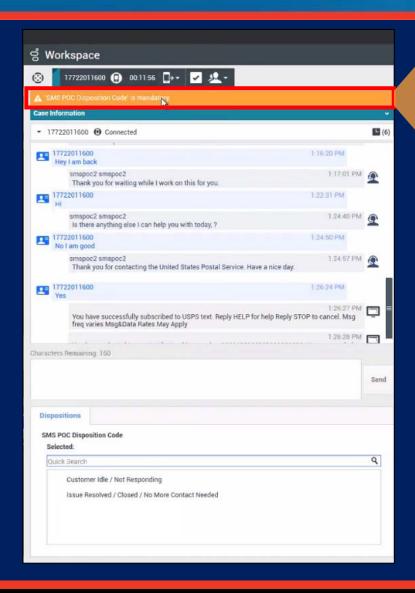

'SMS Disposition Code' is mandatory

You must select a disposition code before you can exit the session.

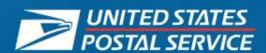

#### Which of the following Disposition Codes has a 10-minute timer?

- a. Issue Resolved / Closed / No More Contact Needed
- b. Customer Idle / Not Responding

True or False? You can go back and change the disposition after you have clicked the "Done" button.

- a. True
- b. False

False. You cannot change the disposition code once you have closed the session.

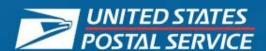

- How Customers Are Invited to Try SMS
- SMS WDE Sign in and Tool Introduction
- C360 Interface
- Selecting Standard Responses
- Disposition Codes
- Reactivated SMS Sessions
- Lead Assist and Lead Escalations
- Multiple Sessions
- Tab Management
- SMS QSDD
- Demo/Practice

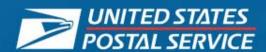

#### **Idle Time Process**

- After 3 minutes of customer idle, Agent sends message: "Hi. I have not seen a response...?"
- After 2 minutes, Agent sends "We know your time is valuable." message and Dispositions.
  - 1. If customer responds *within* 10 minutes, system will attempt to route SMS back to original Agent.
  - 2. If original Agent is not available, it will route to the next available Agent.

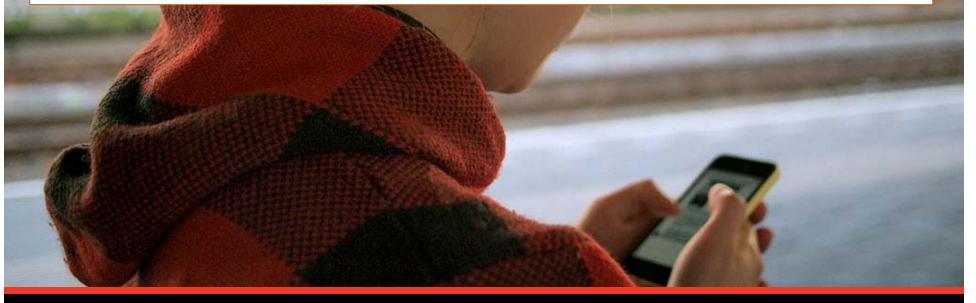

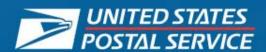

#### **Reactivated Session to the Same Agent**

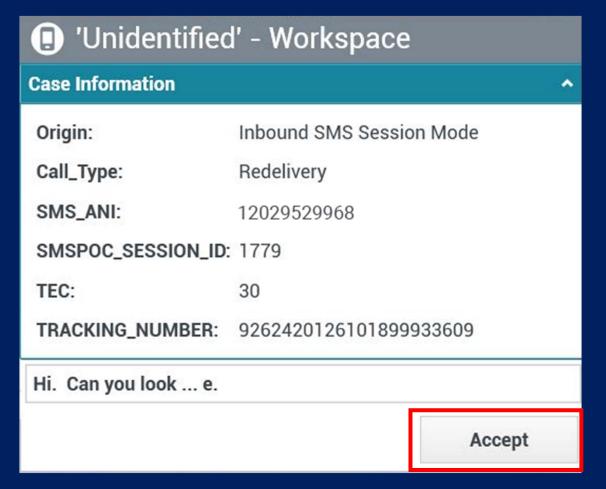

- If the customer sends a text message within the reactivation period, the session will be reactivated.
- WDE pop-up window will appear on Agent's desktop.
- Agent must click Accept to continue session.

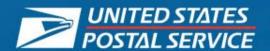

#### **Reactivated Session to a New Agent**

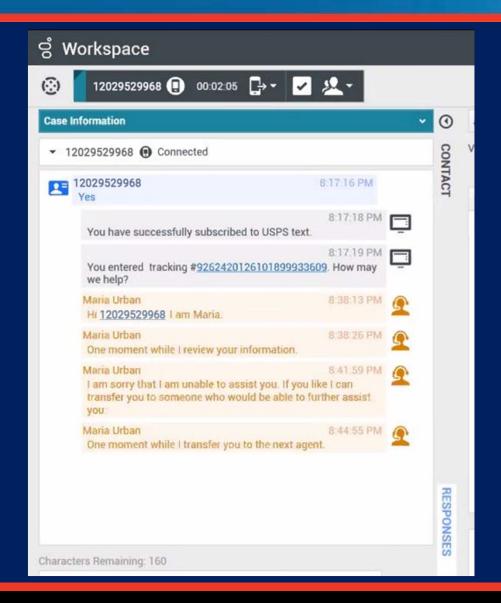

- If the original Agent isn't available, WDE will route the interaction to the next available Agent.
- The original Agent's text to the customer will appear orange in the Active SMS Responses pane.

06/2021 USPS Confidential 42

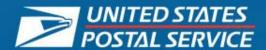

#### **Number of Message Exchanges**

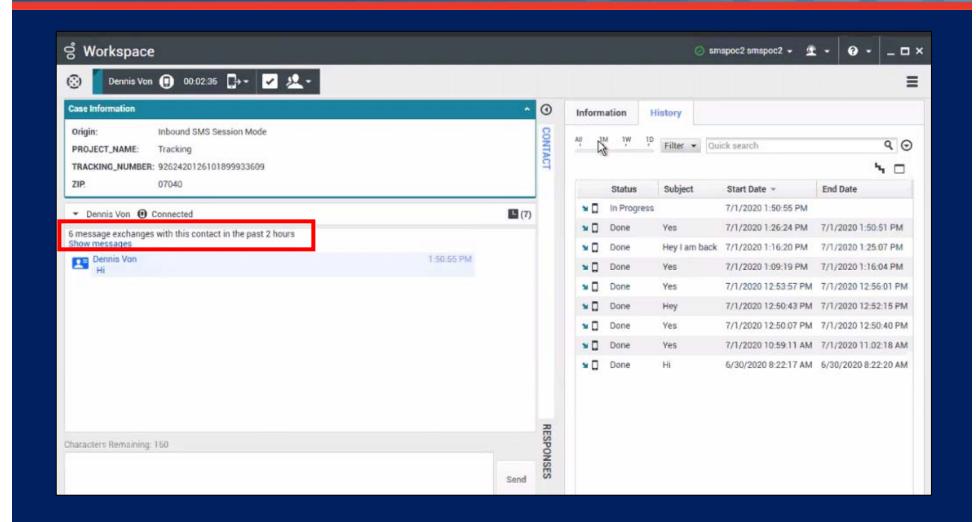

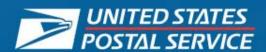

#### **Chat History**

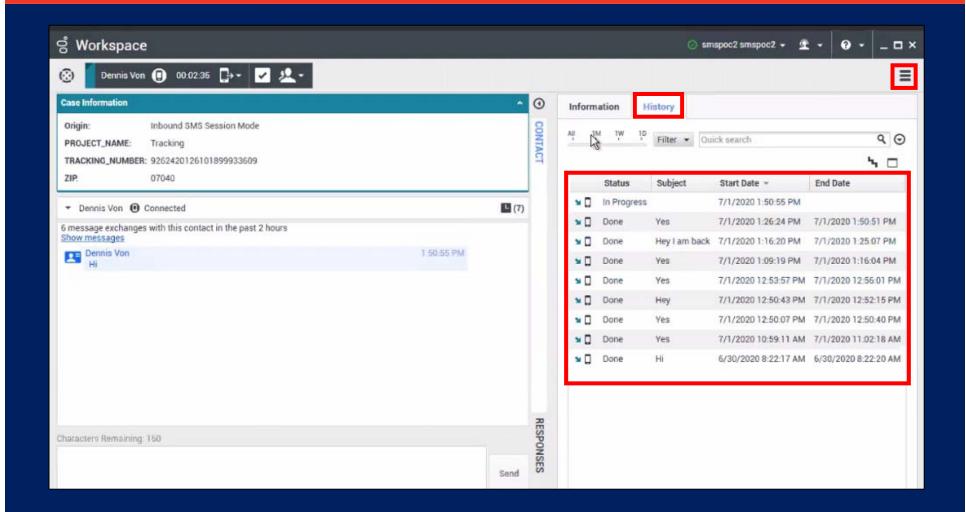

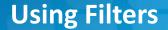

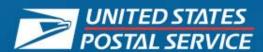

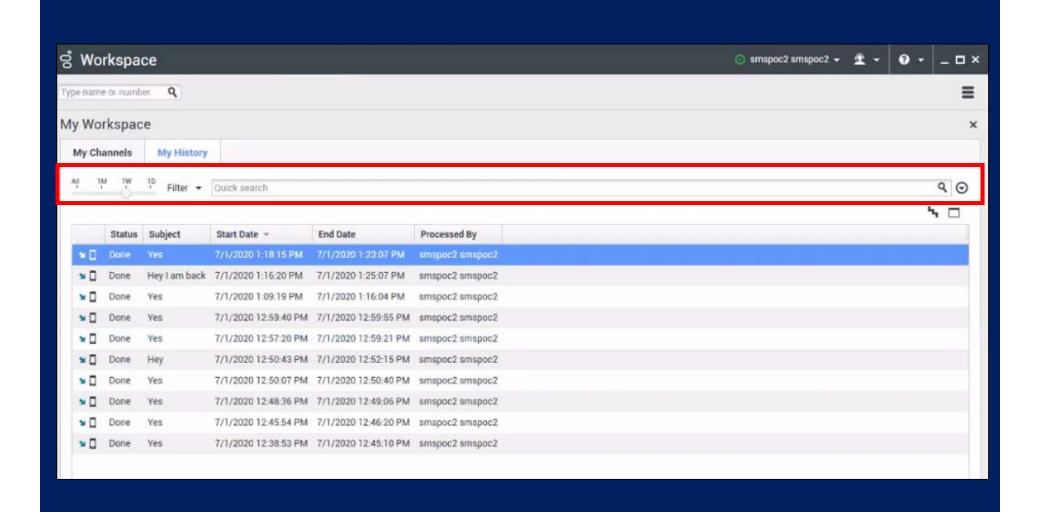

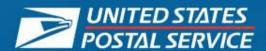

#### Where would you click to see the customer interactions for the last 2 hours?

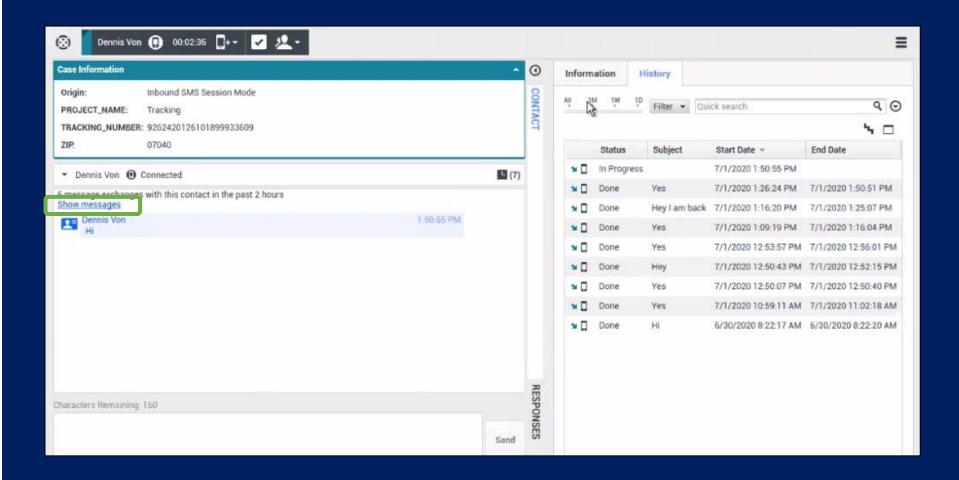

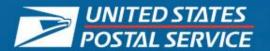

#### **Customer Stop and Unstop Messages**

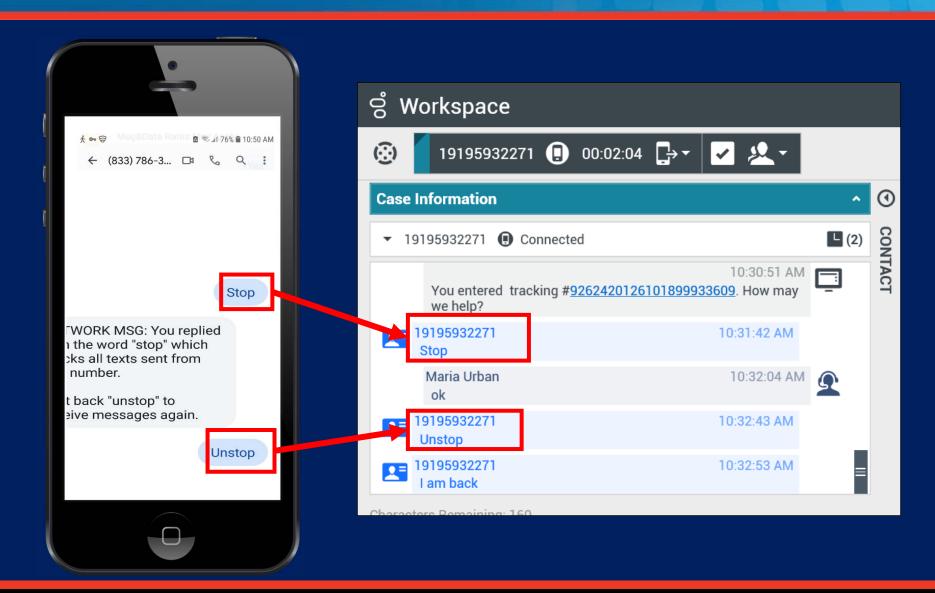

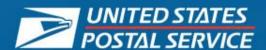

- How Customers Are Invited to Try SMS
- SMS WDE Sign in and Tool Introduction
- C360 Interface
- Selecting Standard Responses
- Disposition Codes
- Reactivated SMS Sessions
- Lead Assist and Lead Escalations
- Multiple Sessions
- Tab Management
- SMS QSDD
- Demo/Practice

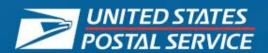

#### **Using the Assist Queue**

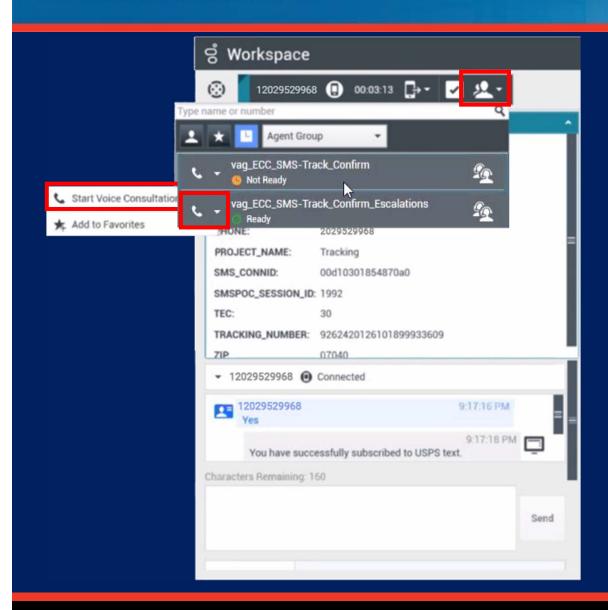

Use the WDE Voice line to contact Lead Agents for assistance.

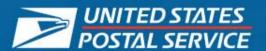

#### **Ending the Assist Consult**

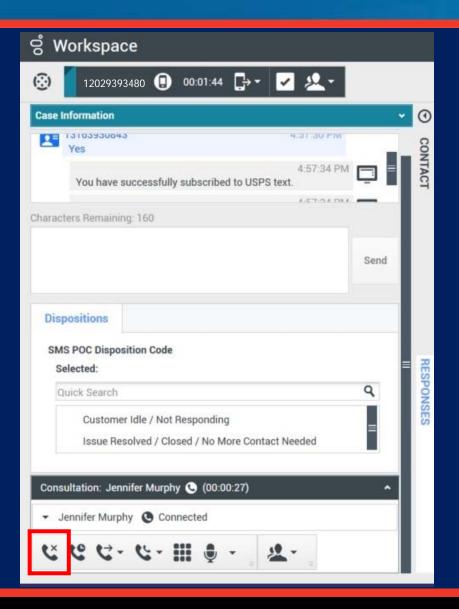

When you're finished with the consultation, use the End Call button on the bottom left of the window.

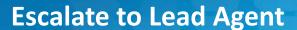

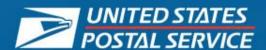

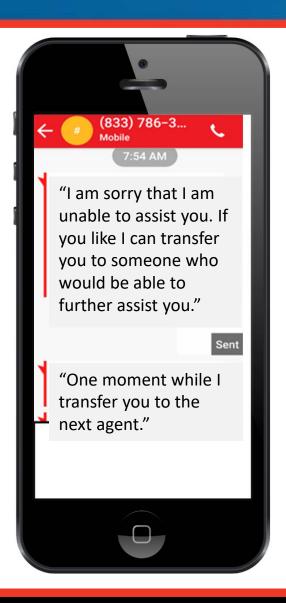

There will be times when you need to Transfer the customer to the Lead Escalation Queue.

Select the following Standard Messages prior to transfer:

"I am sorry that I am unable to assist you. If you like I can transfer you to someone who would be able to further assist you."

"One moment while I transfer you to the next agent."

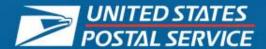

### **Escalation Process / SMS Warm Transfer (1 of 2)**

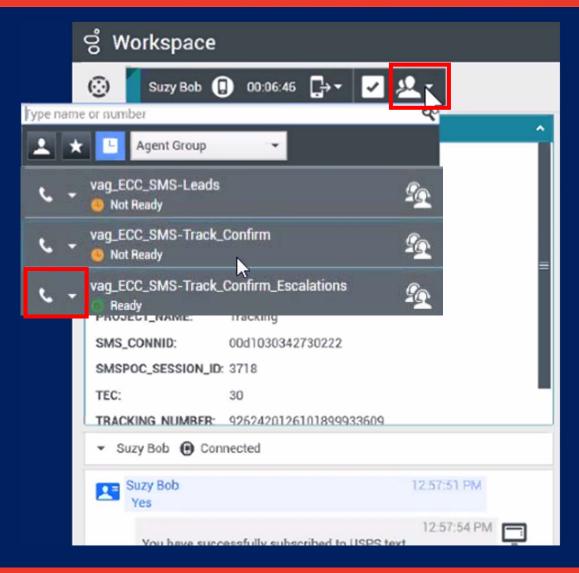

Use the Consultation button to contact a Lead Agent in the queue.

Do not select the ECC SMS Leads.

06/2021 USPS Confidential 52

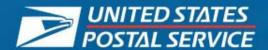

#### **Escalation Process / SMS Warm Transfer (2 of 2)**

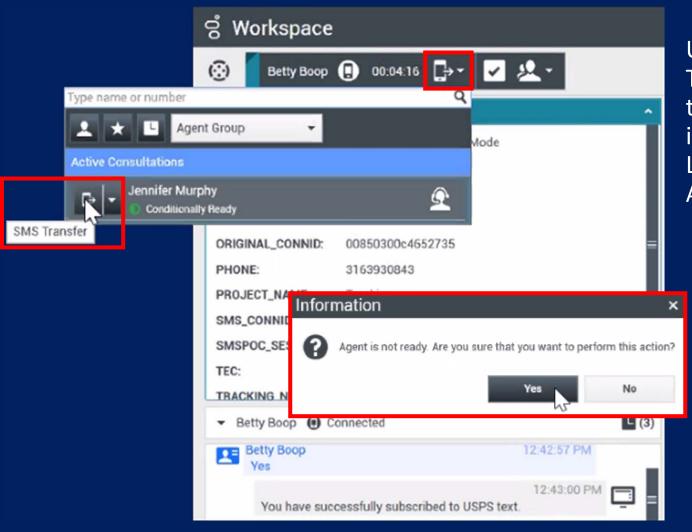

Use the SMS
Transfer icon to
transfer the
interaction to the
Lead Agent in the
Active Consultation.

Click "Yes" to finish transferring the interaction.

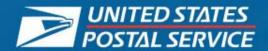

#### **Knowledge Check: Add a Stamp! (1 of 2)**

What should you do if a customer asks for the Post Office hours for their location?

Answer the question by typing free text response, making sure that there are no spelling errors.

Select the appropriate Standard Response and edit it with the Post Office information.

Transfer the customer to another Agent.

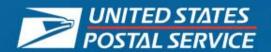

### **Knowledge Check: Add a Stamp! (2 of 2)**

Which of the following icons would you use to transfer the escalation?

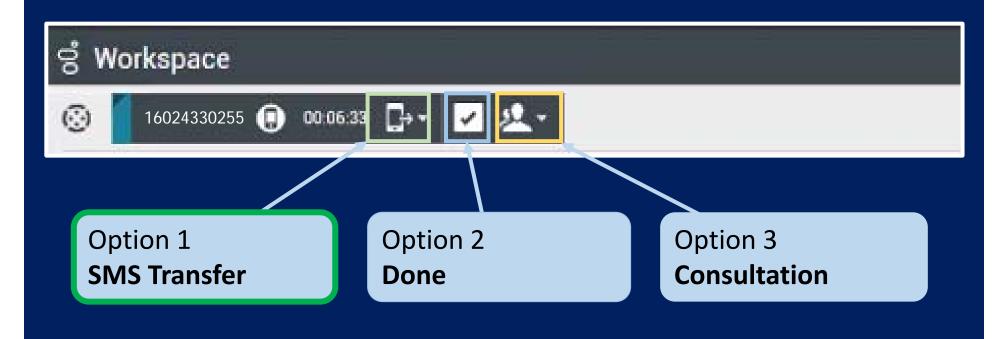

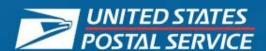

- How Customers Are Invited to Try SMS
- SMS WDE Sign in and Tool Introduction
- C360 Interface
- Selecting Standard Responses
- Disposition Codes
- Reactivated SMS Sessions
- Lead Assist and Lead Escalations
- Multiple Sessions
- Tab Management
- SMS QSDD
- Demo/Practice

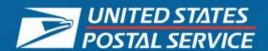

### **Assisting Multiple Customers**

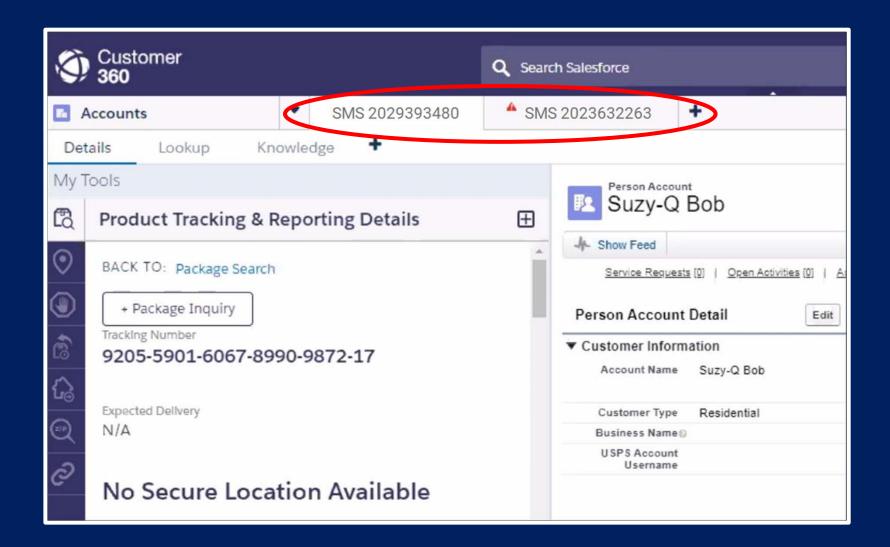

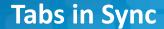

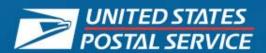

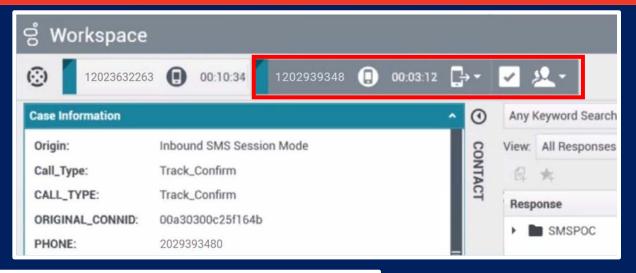

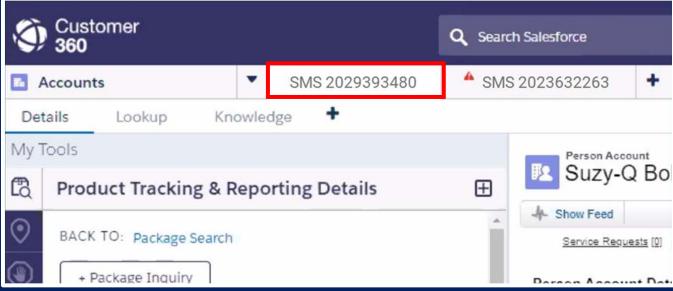

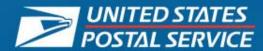

Copying the customer's name into Contacts is recommended, but not required. If this field is used, however, the customer's **first name** is required.

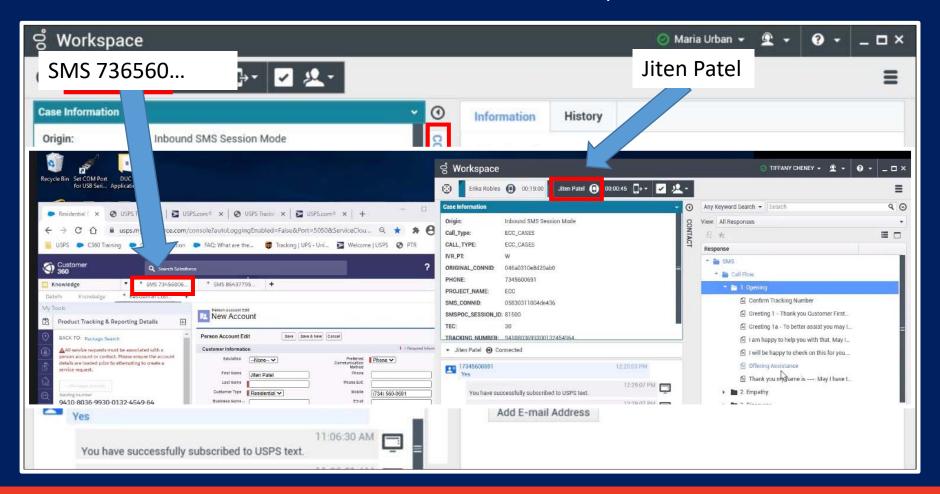

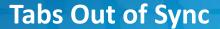

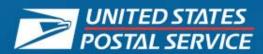

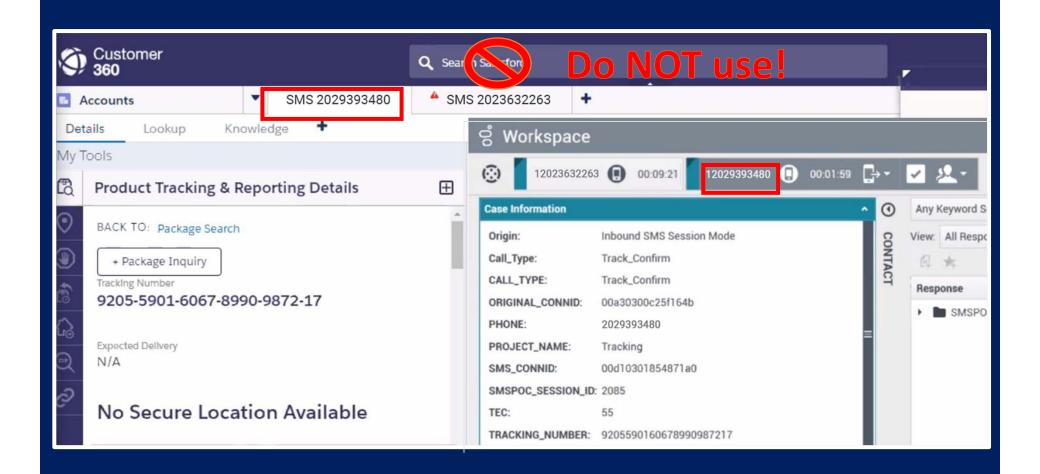

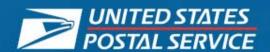

### **Data Out of Sync**

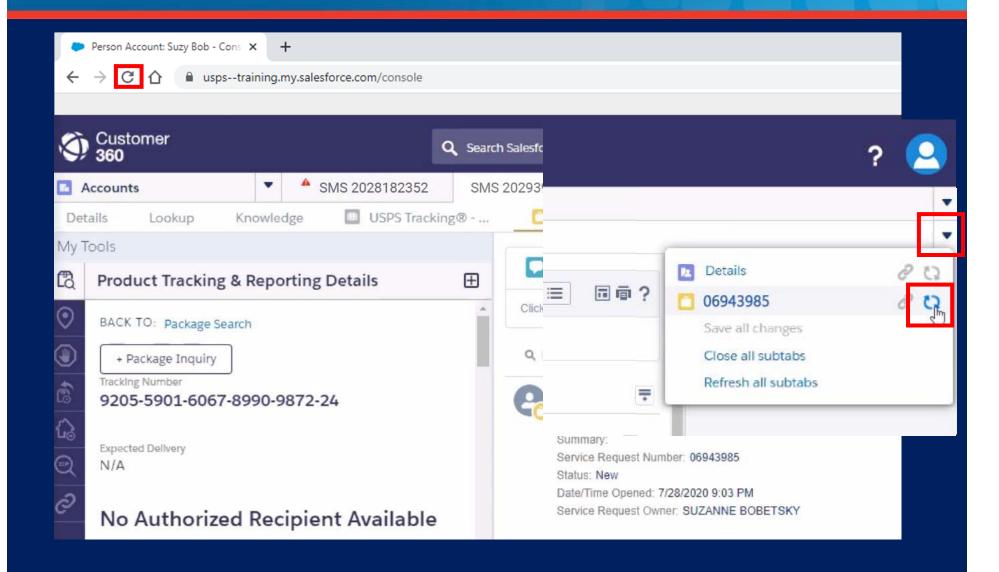

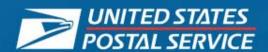

### **Ready (Pending) Status**

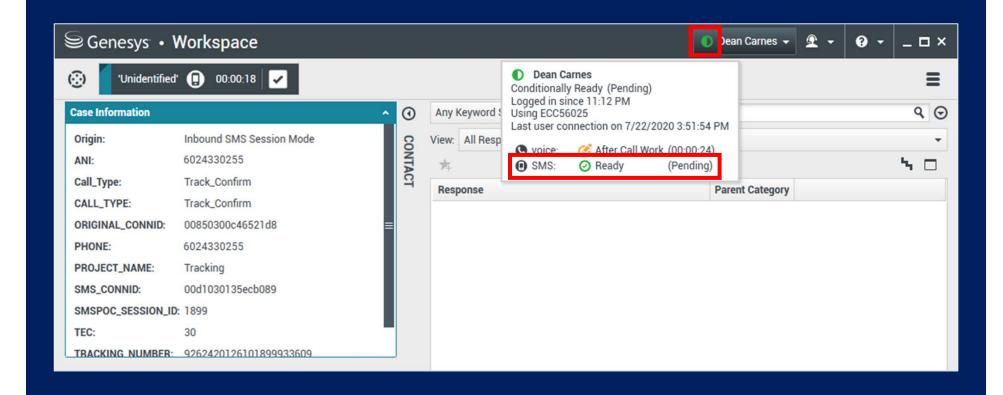

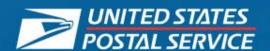

#### **SMS Pause State**

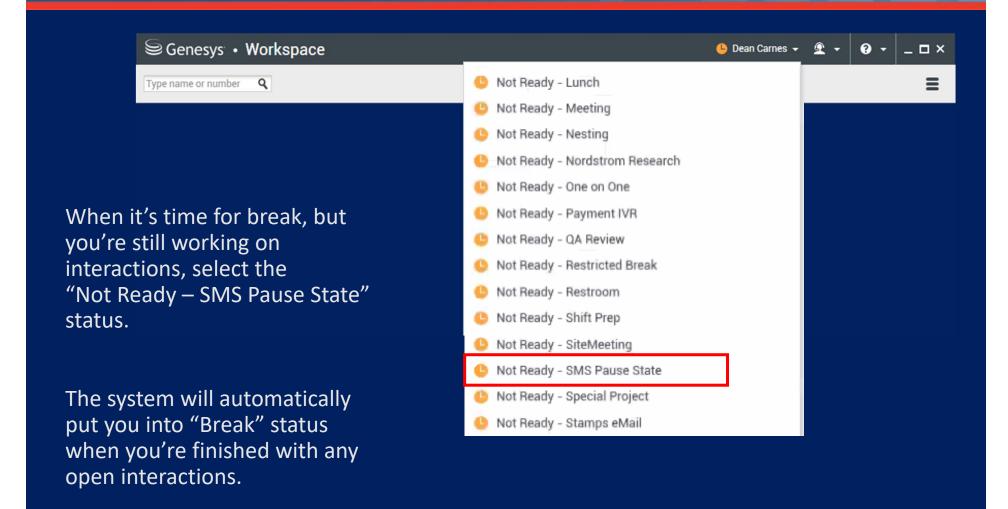

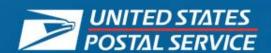

### **Knowledge Check: Add a Stamp!**

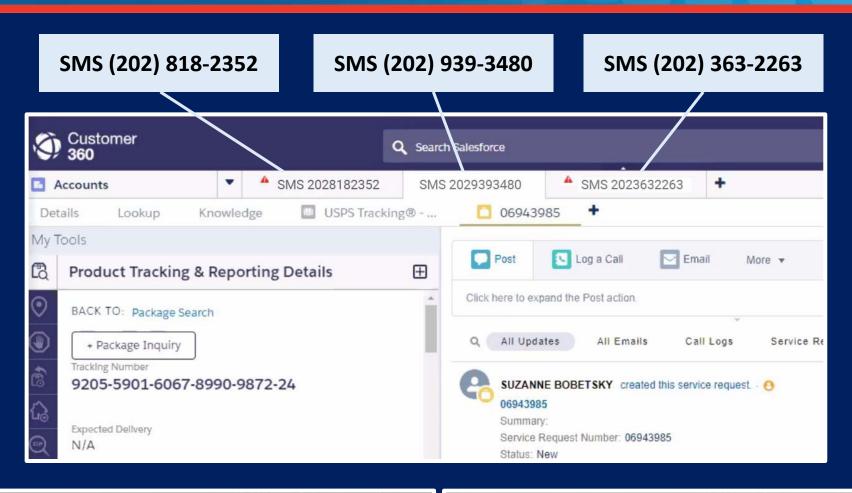

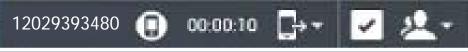

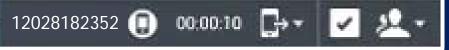

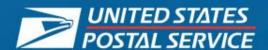

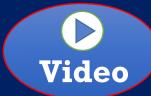

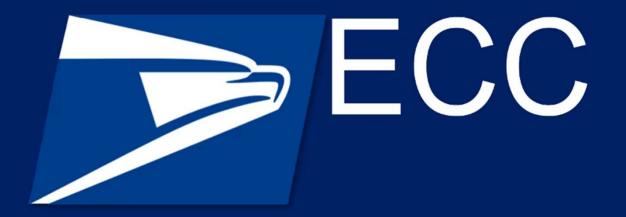

SMS - Agent Handling Multiple Interactions

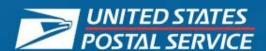

- How Customers Are Invited to Try SMS
- SMS WDE Sign in and Tool Introduction
- C360 Interface
- Selecting Standard Responses
- Disposition Codes
- Reactivated SMS Sessions
- Lead Assist and Lead Escalations
- Multiple Sessions
- Tab Management
- SMS QSDD
- Demo/Practice

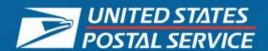

### **Tab Management in C360**

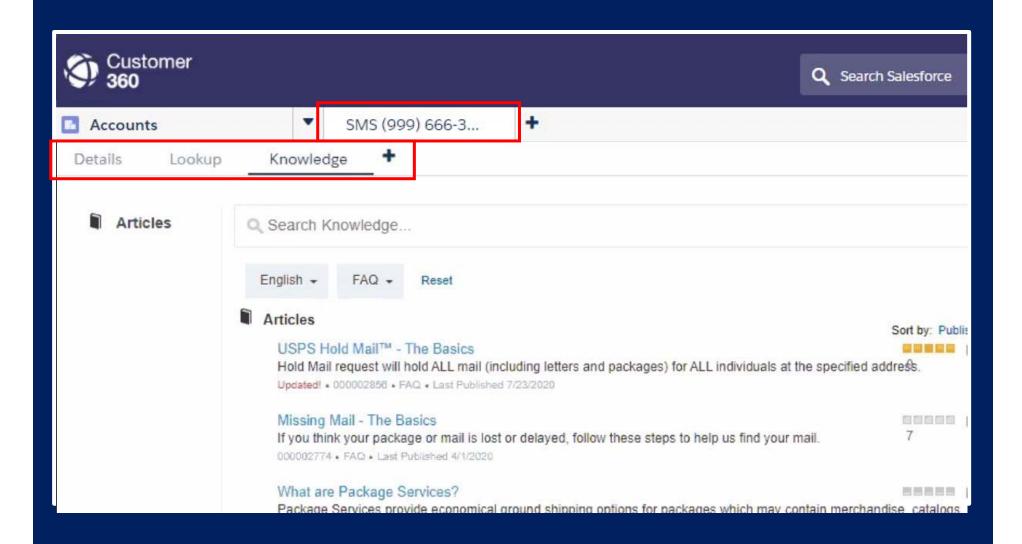

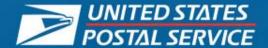

### **Message Alerts – Tab Management in SMS**

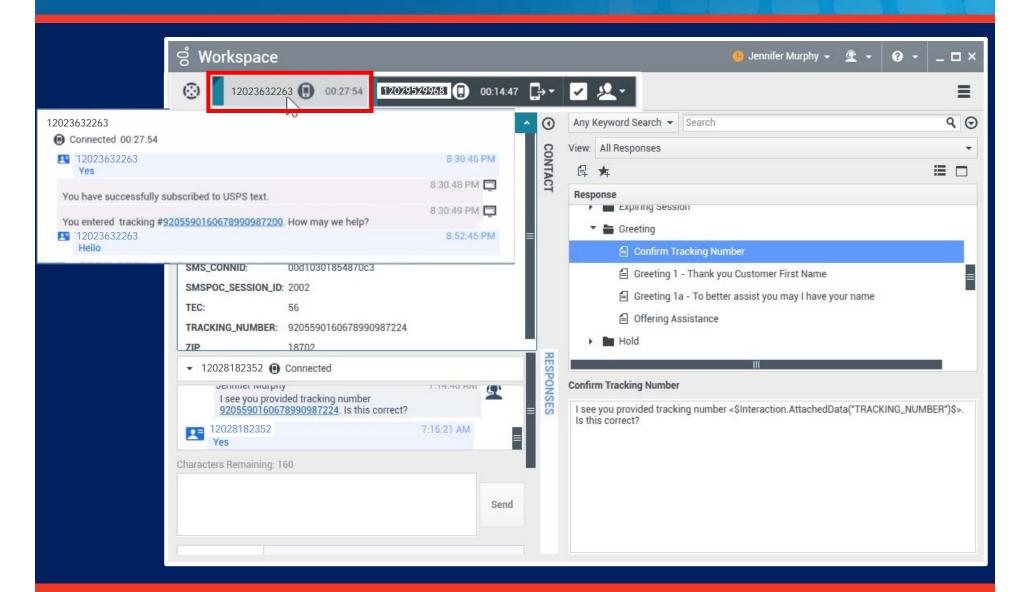

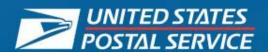

### **Knowledge Check: Add a Stamp!**

### What does it mean when the interaction tab in SMS is flashing?

Your message has a spelling error.

You forgot to click the Done button.

The customer was sent a system-generated message.

The customer has sent a text message.

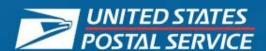

- How Customers Are Invited to Try SMS
- SMS WDE Sign in and Tool introduction
- C360 Interface
- Selecting Standard Responses
- Disposition Codes
- Reactivated SMS Sessions
- Lead Assist and Lead Escalations
- Multiple Sessions
- Tab Management
- SMS QSDD
- Demo/Practice

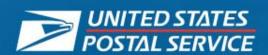

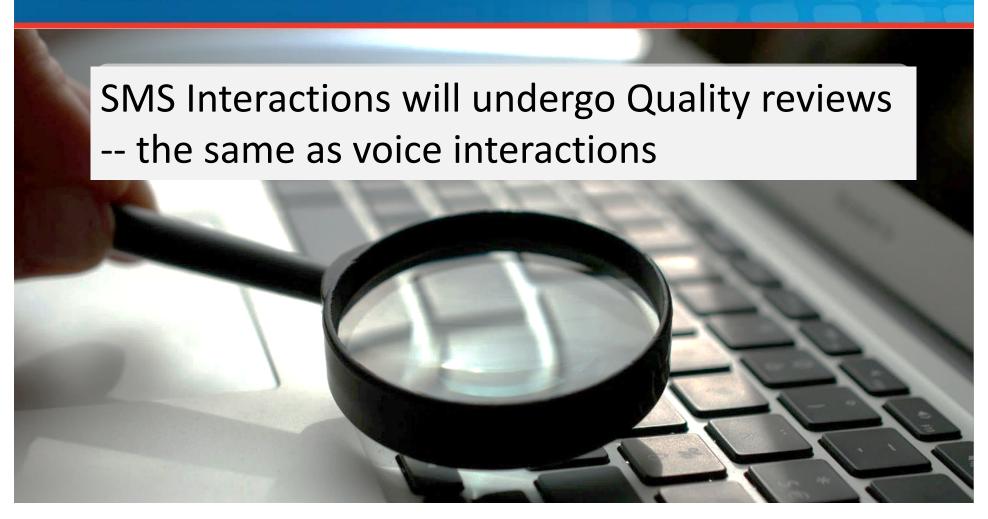

**Quality: SMS Call Handling > QA Scorecard for Voice and Chat** 

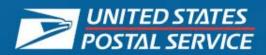

| Criteria Item # | Chat/SMS                                                                                                    |  |
|-----------------|----------------------------------------------------------------------------------------------------|--|
| 1               | Authentication                                                                                                    |  |
| 1.1             | Did agent avoid releasing PII to an unauthorized party?                                                                                                    |  |
| 2               | Compliance                                                                                                    |  |
| 2.1             | Did agent comply with all regulatory practices and avoid undesirable behaviors?                                                                                        |  |
| 3               | Opening the Interaction                                                                                                    |  |
| 3.1             | Did agent open the interaction in accordance words demonstrating a willingness to assist?  Did agent open the interaction in accordance with organizational standards? |  |

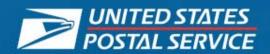

### SMS QSDD Items (1 of 4)

| Criteria<br>Item # | Voice                                                                                    | Chat/SMS                                                                                                    |
|--------------------|------------------------------------------------------------------------------------------|----------------------------------------------------------------------------------------------------|
| 4                  | Connecting with the Customer                                                             | Connecting with the Customer                                                                                                    |
| 4.1                | Did agent adapt vocal tone, pace and inflection based on the customer's emotional state? | Did agent use appropriate grammar, spelling and punctuation when responding? (Avoids use of all capital letters or punctuation to convey emotion.) |
| 4.2                | Did agent display responsive listening skills?                                           | Did agent specifically address all of the customer's questions or requests?                                                                        |
| 4.3                | Did agent respond appropriately to customer's emotional state and verbal cues?           | Did agent demonstrate self-control, patience and courtesy, apologizing when necessary?                                                             |
| 4.4                | Did agent follow proper hold procedures?                                                 | N/A                                                                                                    |

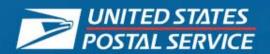

### SMS QSDD Items (2 of 4)

| Criteria<br>Item # | Voice                                                       | Chat/SMS                                                                                                    |
|--------------------|-------------------------------------------------------------|----------------------------------------------------------------------------------------------------|
| 4                  | Connecting with the Customer                                | Connecting with the Customer                                                                                                    |
| 4.5                | Did agent guide the call?                                   | Did the agent set the expectation that there will be a pause in communication while researching the customer's request?  Did the agent respond to the customer message in a timely manner demonstrating gratitude for the customer's cooperation and patience if there was a delayed response from the agent? |
| 4.6                | Did agent develop and maintain a rapport with the customer? | Did agent use positive phrases, and terminology to personalize the customer experience?                                                                                                    |
| 4.7                | Did agent represent the USPS in a helpful manner?           | Did agent represent the USPS in a positive manner by drafting a professional written response with appropriate and helpful content?                                                                                                    |
| 4.8                | Did agent display confidence on the call?                   | Did agent display understanding of the customer's concerns (paraphrase issue back to customer) and knowledge when responding?                                                                                                    |

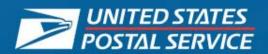

### SMS QSDD Items (3 of 4)

| Criteria<br>Item # | Voice                                                                                            | Chat/SMS                                                                                                    |
|--------------------|--------------------------------------------------------------------------------------------------|----------------------------------------------------------------------------------------------------|
| 5                  | Problem Solving                                                                                  | Problem Solving                                                                                                    |
| 5.1                | Did agent anticipate and educate the customer about USPS products and services for future needs? | Did agent represent the USPS in a helpful manner? (offers additional product and services as it applies)                    |
| 5.2                | Did agent deliver negative information effectively?                                              | Did agent deliver negative information effectively, phrasing responses appropriately?                                       |
| 5.3                | Did agent display discovery and triage skills?                                                   | Did agent ask tactful, clarifying questions to gain knowledge and understanding, when necessary?                            |
| 5.4                | Did agent provide accurate information to the customer?                                          | Did agent provide accurate information to the customer?                                                                     |
| 5.5                | Did agent provide complete information to the customer?                                          | Did agent provide complete information to the customer?                                                                     |
| 5.6                | Did agent use the appropriate resources?                                                         | Is there evidence in the agent's response that appropriate resources including standard responses and templates where used? |
| 5.7                | Did agent correctly verify the customer's information?                                           | Did agent correctly verify the customer's information?                                                                      |
| 5.8                | Did agent review and notate accordingly?                                                         | Did agent review and notate accordingly?                                                                                    |

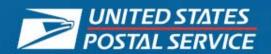

### SMS QSDD Items (4 of 4)

| Criteria<br>Item # | Voice                                                              | Chat/SMS                                                                                                    |
|--------------------|--------------------------------------------------------------------|----------------------------------------------------------------------------------------------------|
| 6                  | Closing the Interaction                                            | Closing the Interaction                                                                                                    |
| 6.1                | Did agent offer additional assistance?                             | Did agent offer additional assistance? Did agent indicate the customer can call the USPS CCC or E-mail for further assistance if necessary? |
| 6.2                | Did agent close the interaction in accordance with USPS standards? | Did agent close the interaction in accordance with USPS standards?                                                                          |
| 7                  | Transfers                                                          | Transfers                                                                                                    |
| 7.1                | Did agent follow the approved transfer procedures?                 | Did agent follow the approved transfer procedures to escalate the interaction?                                                              |

### **SMS Quality Knowledge Check**

True or False? It is appropriate to use all capitals to convey emphasis or emotion.

a. True

b. False

True or False? You should paraphrase the customer's issue to display understanding of their concerns.

a. True

b. False

True or False? You should ask tactful, clarifying questions only if you are going to escalate the call.

a. True

b. False

True or False? It is appropriate to end an SMS interaction with a customer by typing "TTFN" and a waving hand emoji.

a. True

b. False

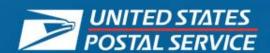

# Questions?

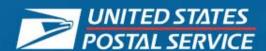

- How Customers Are Invited to Try SMS
- SMS WDE Sign in and Tool introduction
- C360 Interface
- Selecting Standard Responses
- Disposition Codes
- Reactivated SMS Sessions
- Lead Assist and Lead Escalations
- Multiple Sessions
- Tab Management
- SMS QSDD
- Demo/Practice

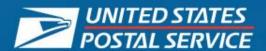

### **Tools for Handling Responses**

- Sticky notes
- One Note

#### **Tips for Reducing Handling Time**

- Copy and paste the last scan event from C360 tracking into the SMS message.
- Copy and paste the customer's name from the message into the Contacts tab and name fields
- Hover over the second interaction tab to quickly view the status
- Move SR creation response into Preview panel, complete SR in C360, copy SR number into message and send to the customer

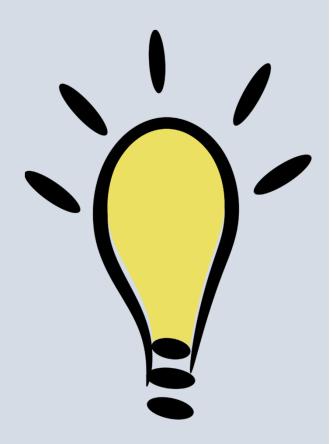

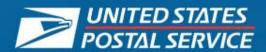

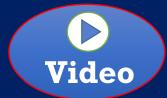

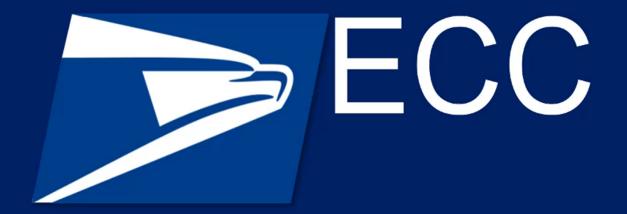

SMS - Tab Rollover

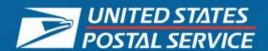

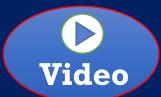

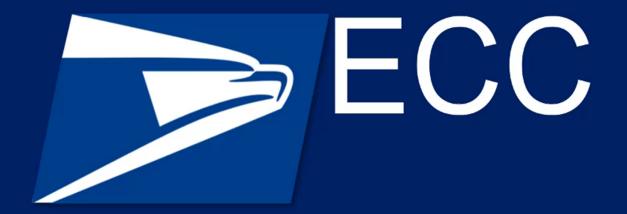

**SMS** Response Sources

### **Copy Information From C360 into SMS Message**

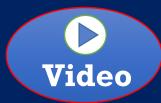

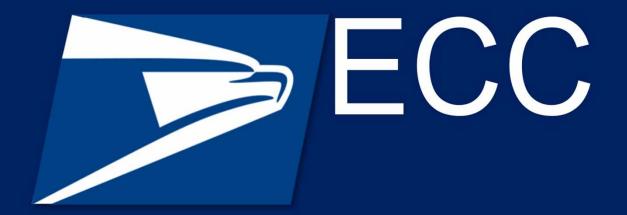

SMS - Copying Information from C360 Tracking into SMS Message

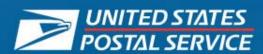

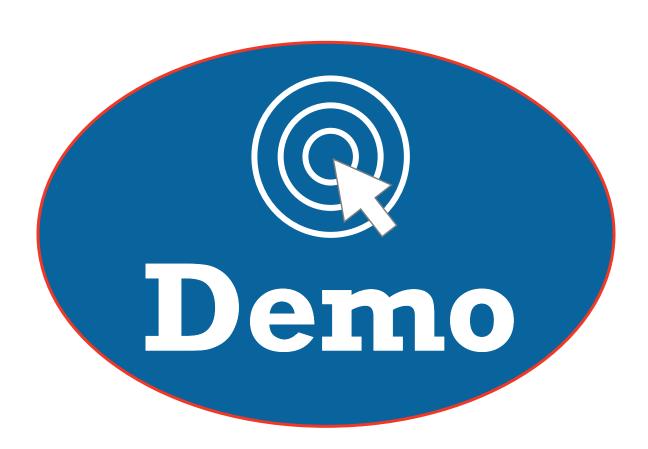

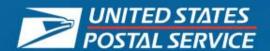

### Hidden Slide: Logging in to SMS WDE CAT for practice

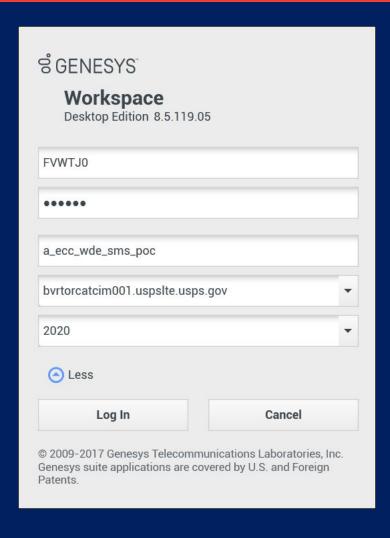

Use this information to tell the Agents how to login to the CAT environment for practice:

Username: ACEID (All CAPS)
Password: ACEID (All CAPS)

Application Name: a\_ecc\_wde\_sms\_poc

Host/Config: bvrtorcatcim001.uspslte.usps.gov

Port: 2020

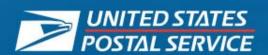

## Assigning Remote Control to Agent and Resuming Control When Done

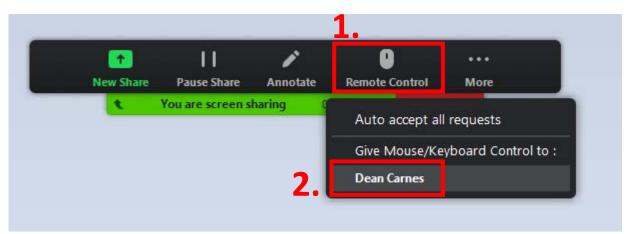

### **Giving Remote Control**

- 1. Click "Remote Control".
- 2. Click the name of the Agent you want to grant control to.

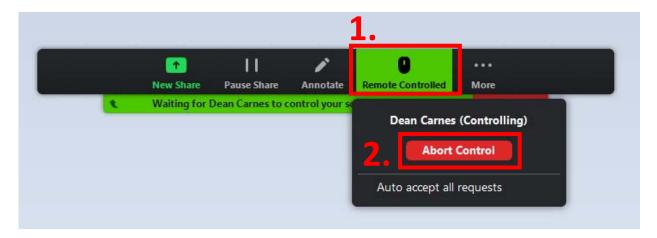

### **Resuming Remote Control**

- 1. Click "Remote Controlled".
- 2. Click the "Abort Control" button.

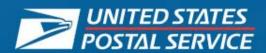

### Hidden Slide: How Agents Request Remote Control

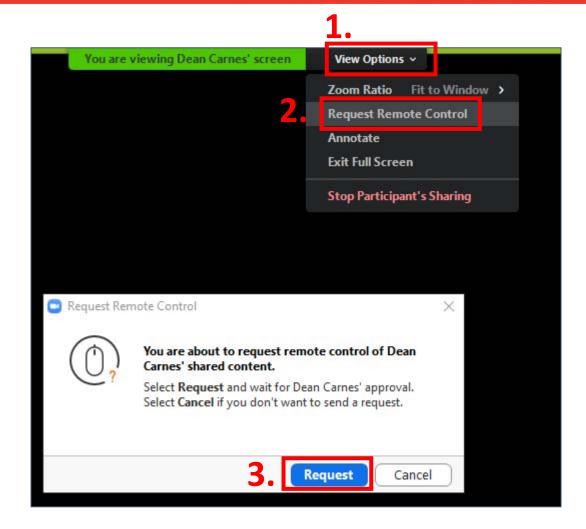

- 1. Click "View Options".
- 2. Click "Request Remote Control".
- 3. Click the "Request" button.

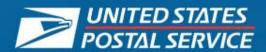

### **Sign In Instructions for Using Survey**

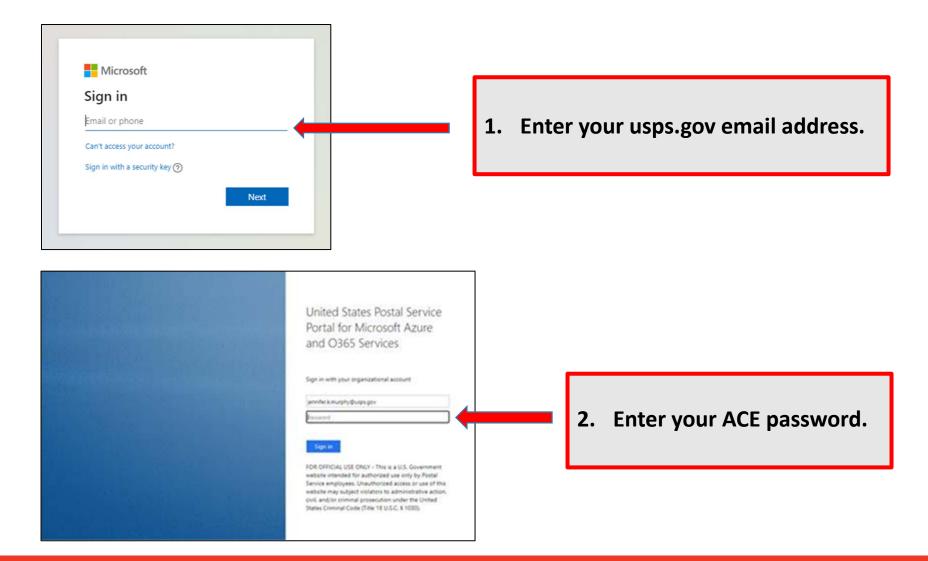

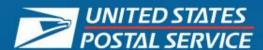

### **Directions:**

- 1. Click the links in Chat to open the forms.
- 2. Go into breakout rooms.
- 3. Complete each form and select "Submit."
- 4. After submitting each form, click the "x" in the top right of the screen.
- 5. Agents using the link for the first time may be asked to sign in using their ACE ID and password.

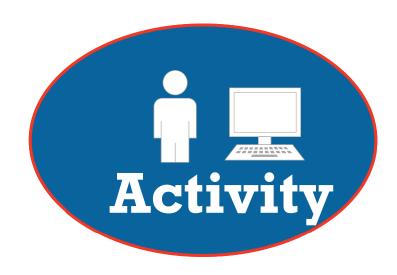

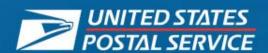

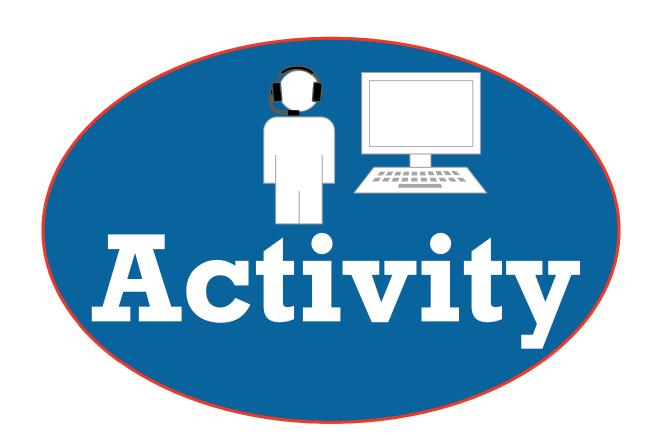

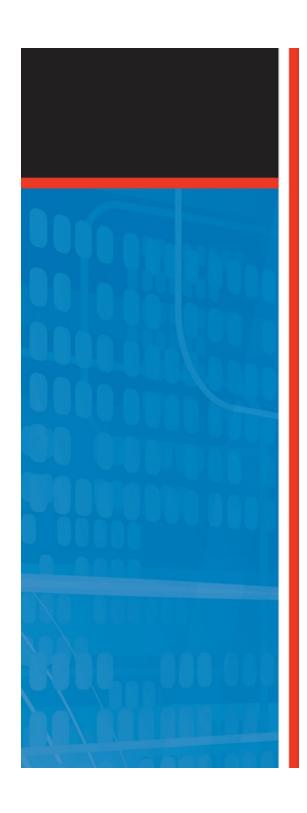

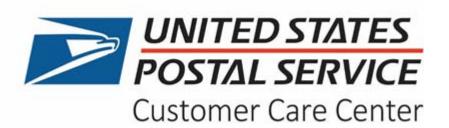

## **SMS Training for Lead Agents**

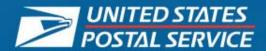

## **Instructor Preparation Notes**

- Module: SMS Training for Lead Agents
- Module Duration: 1 hour

- This slide is hidden.
- Notes for Instructor preparation are in the Notes section of this hidden slide.

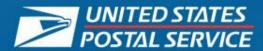

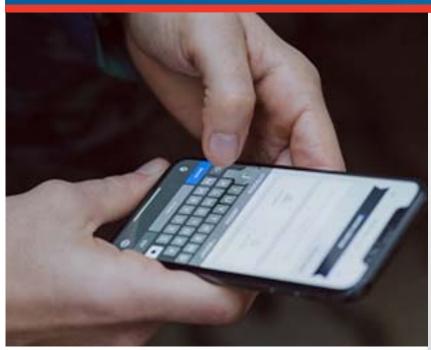

## **SMS Training**

For Lead Agents

#### **Learning Objectives**

- Use the SMS WDE interface to accept escalation requests from SMS Agents.
- Use the SMS WDE interface to make outbound calls to customers to resolve escalation requests.

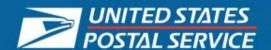

## **SMS Training for Lead Agents**

- Handling SMS Interaction Assist Calls
- Handling SMS Interaction Escalations
- Placing Outbound Calls
- Escalating to Supervisors
- Practice

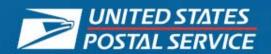

## **Accepting SMS Interaction Assist Calls**

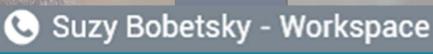

#### **Case Information**

Origin: Consultation call from Suzy Bobe...

Queue: 54321

Call\_Type: Track\_Confirm

SMS\_ANI: 13169994201

SMSPOC\_SESSION\_ID: 3718

TEC: 30

TRACKING\_NUMBER: 9262420126101899933609

Accept

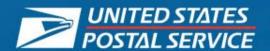

## **Handling SMS Interaction Assist Calls**

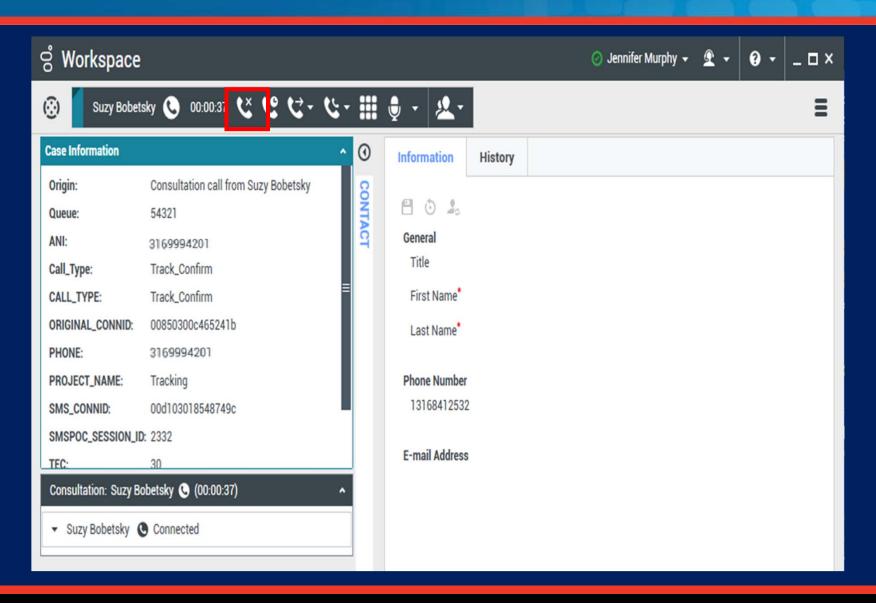

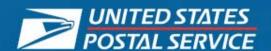

## **SMS Training for Lead Agents**

- Handling SMS Interaction Assist Calls
- Handling SMS Interaction Escalations
- Placing Outbound Calls
- Escalating to Supervisors
- Practice

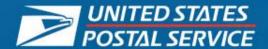

## **Accepting SMS Interaction Escalations**

WDE will make a "ring" s to notify you of an incon SMS interaction.

Click "Accept" on the lov right side of the screen t accept the interaction.

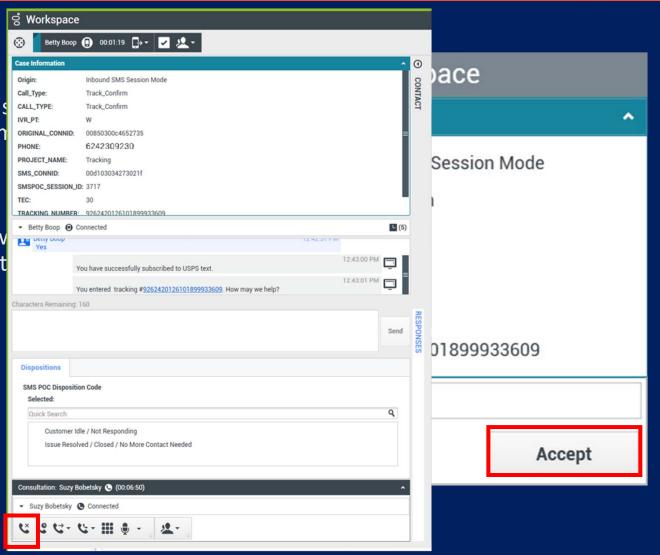

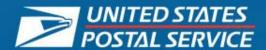

## **Handling SMS Interaction Escalations**

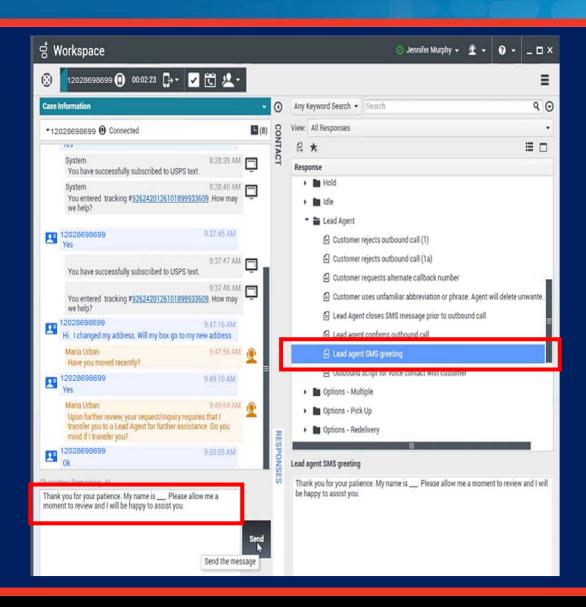

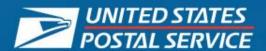

#### **Review Chat History**

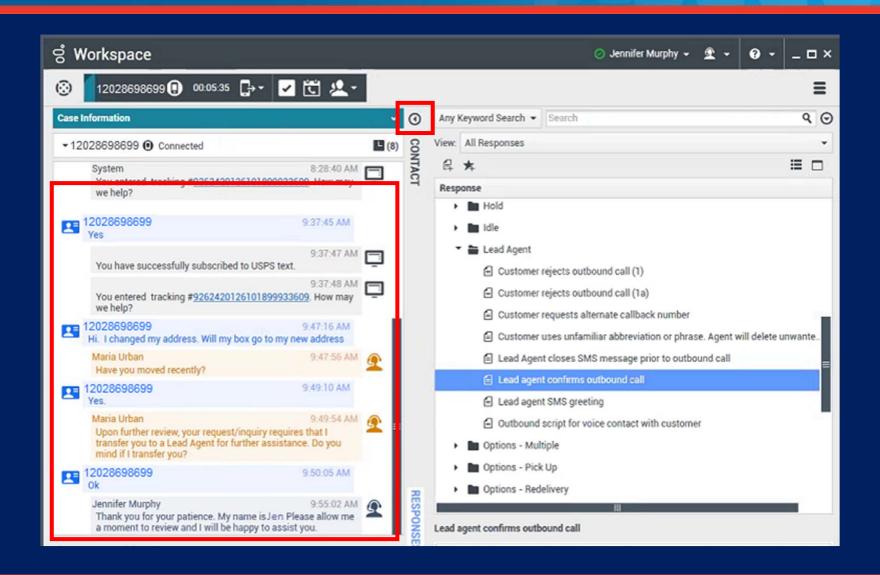

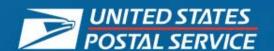

## **SMS Training for Lead Agents**

- Handling SMS Interaction Assist Calls
- Handling SMS Interaction Escalations
- Placing Outbound Calls
- Escalating to Supervisors
- Practice

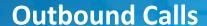

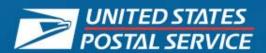

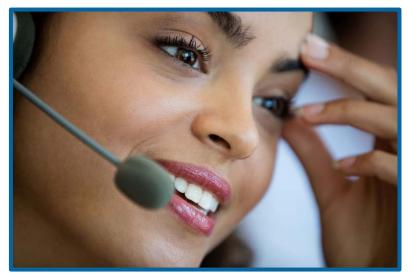

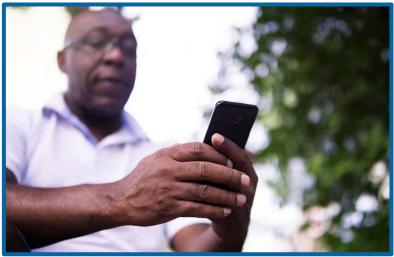

#### When should I place an outbound call?

- Customer's question is outside of the applicable call types and event codes
- Standard responses do not address the customer's question/issue
- Customer requests to end SMS and speak via voice

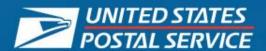

## **Initiating Outbound Calls (1 of 3)**

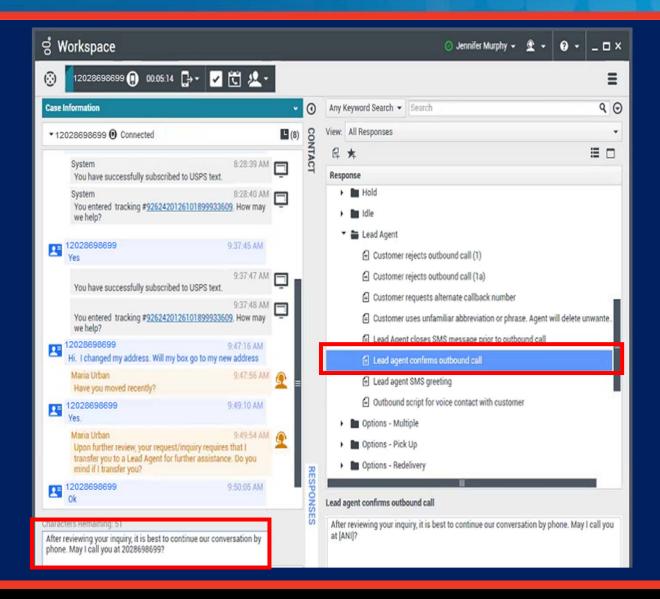

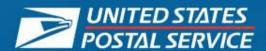

## **Initiating Outbound Calls (2 of 3)**

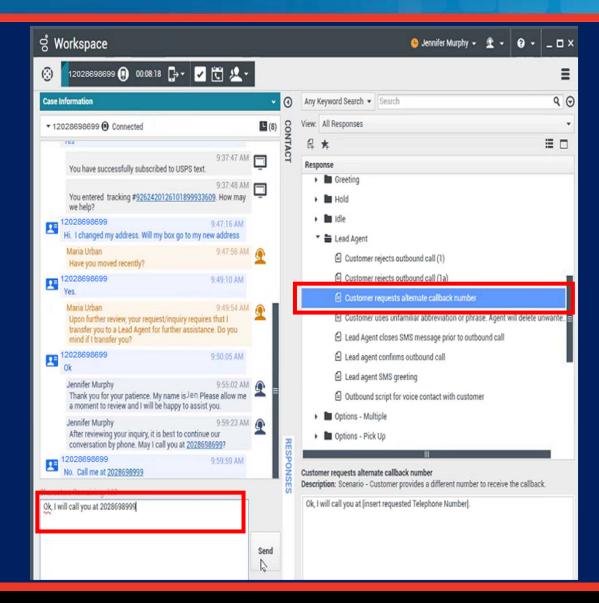

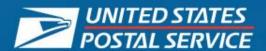

## **Initiating Outbound Calls (3 of 3)**

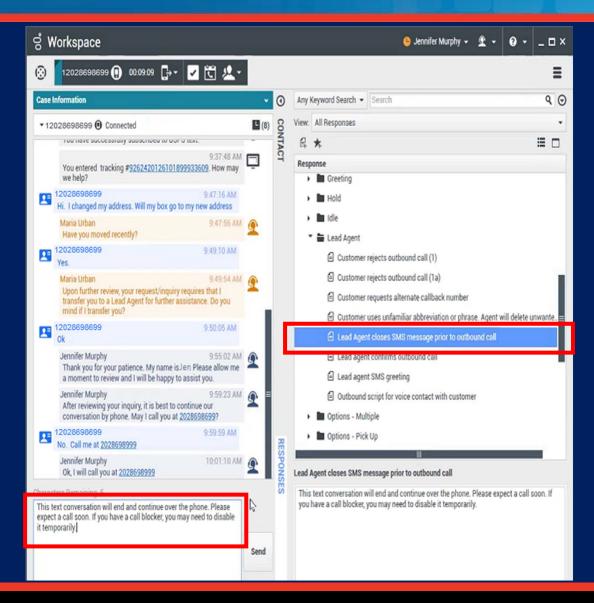

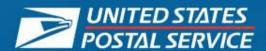

- 1. Click the Team Communicator (pie) button.
- 2. Type or copy and paste the phone number to the field in the toolbar.
- 3. Click the Start Call button.

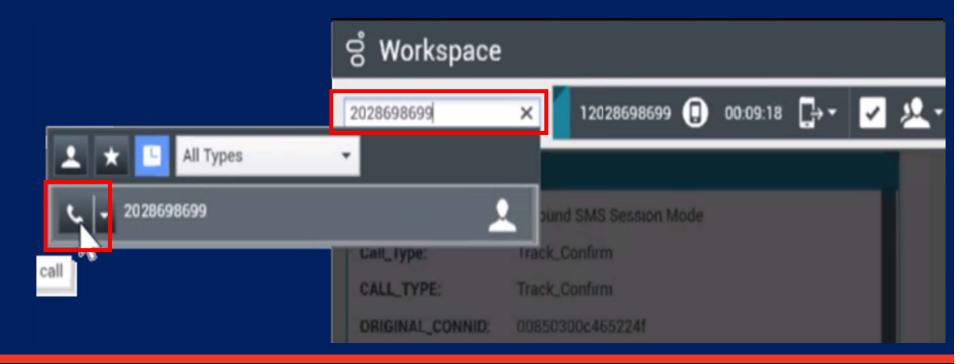

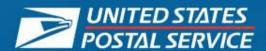

#### **Declined Outbound Calls**

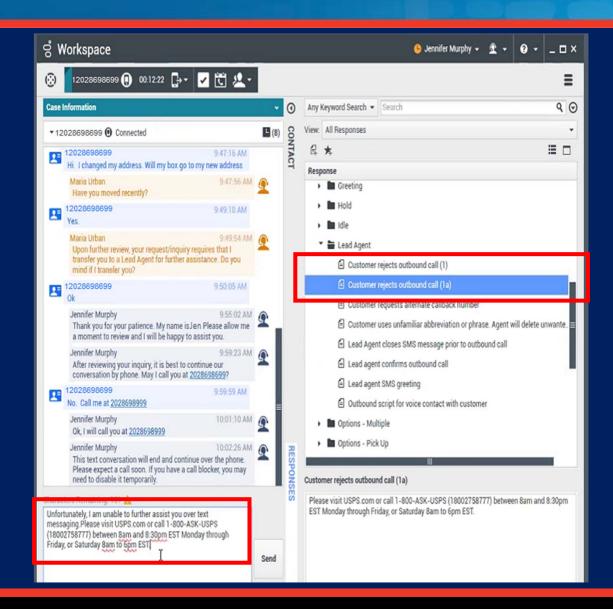

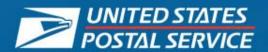

## **Outbound Calls: Opening Script**

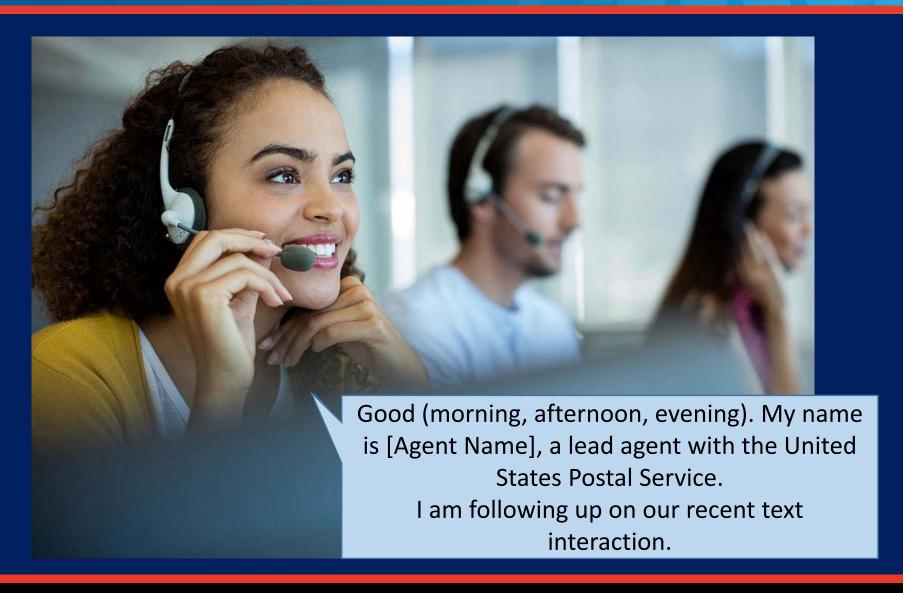

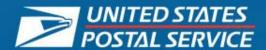

## **Dispositioning Outbound Calls (WDE)**

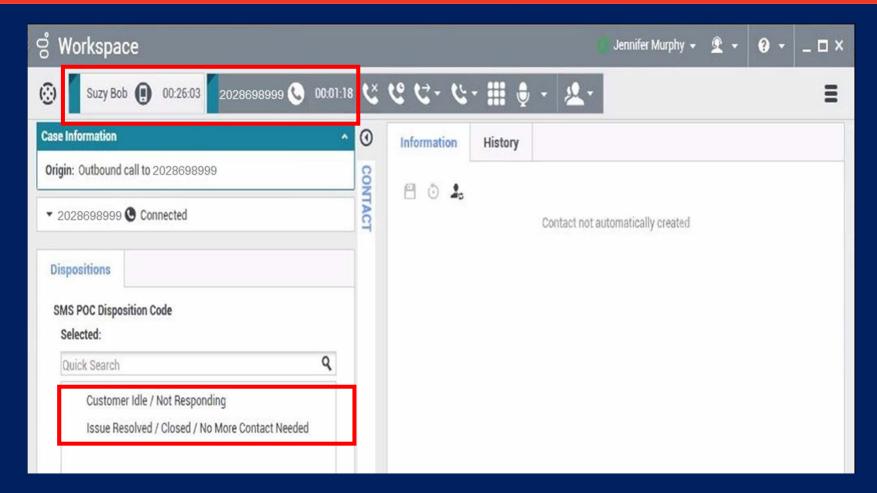

Do not disposition the SMS interaction until AFTER you complete the outbound call to the customer.

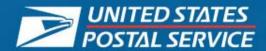

## **Dispositioning Outbound Calls (C360)**

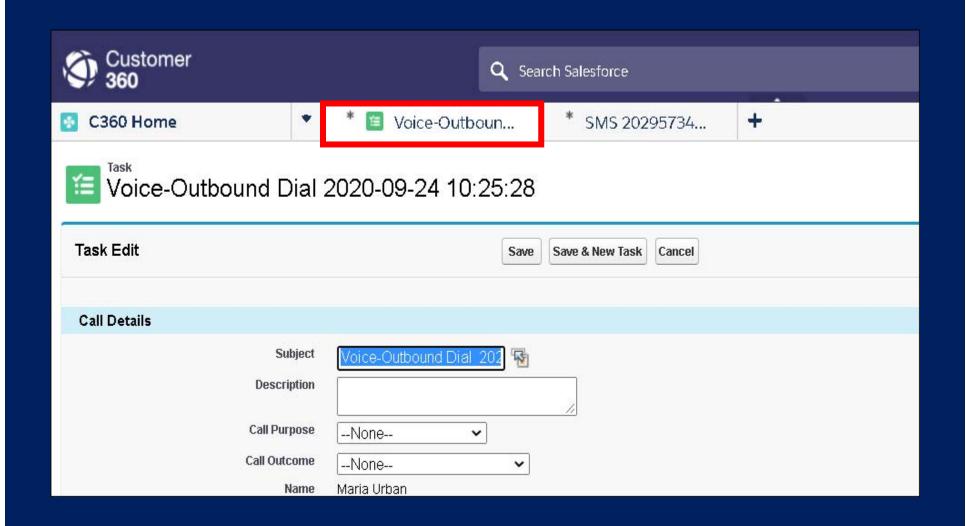

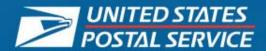

#### **C360 SMS Interaction Reminders**

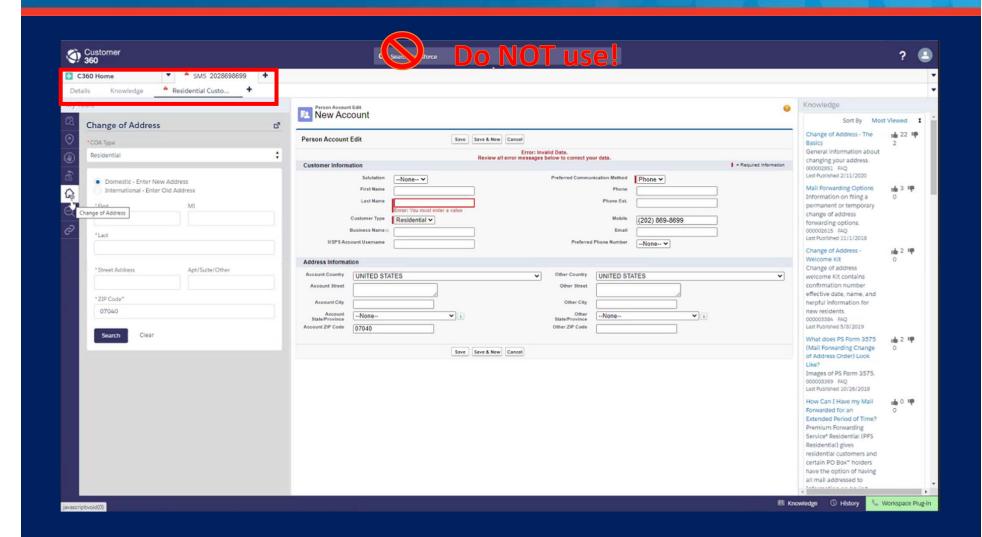

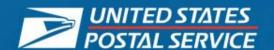

## **SMS Training for Lead Agents**

- Handling SMS Interaction Assist Calls
- Handling SMS Interaction Escalations
- Placing Outbound Calls
- Escalating to Supervisors
- Practice

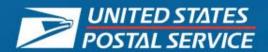

## **Escalating SMS Interactions to Supervisors**

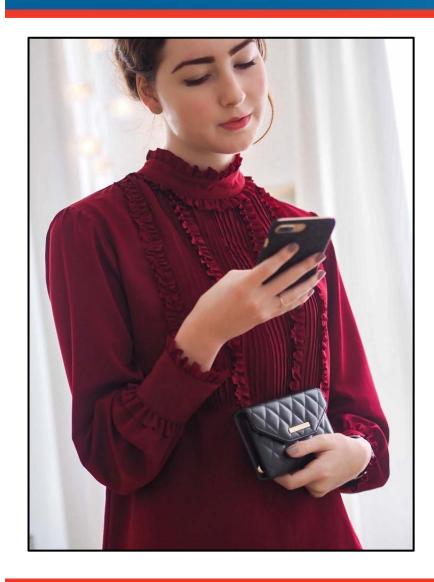

- Supervisors do not have access to SMS
- Use standard responses to request permission to have Supervisor call back
- If on a voice call, follow current call escalation procedures

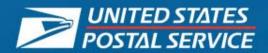

## **Knowledge Check: Add a Stamp! (1 of 3)**

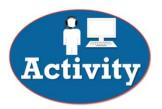

## What is your first action after accepting an SMS escalation?

Place an outbound call to the customer.

Review the chat history.

Send the Lead Agent greeting standard response.

Disconnect the initial Agent.

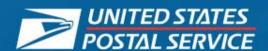

## **Knowledge Check: Add a Stamp! (2 of 3)**

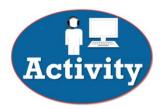

Which of the following is a reason to initiate an outbound call?

SMS interaction has lasted more than 10 minutes.

The customer is idle.

A Service Request is needed.

Customer requests to continue via phone.

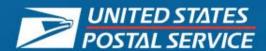

## **Knowledge Check: Add a Stamp! (3 of 3)**

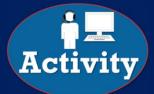

#### Where do you click to initiate an outbound call?

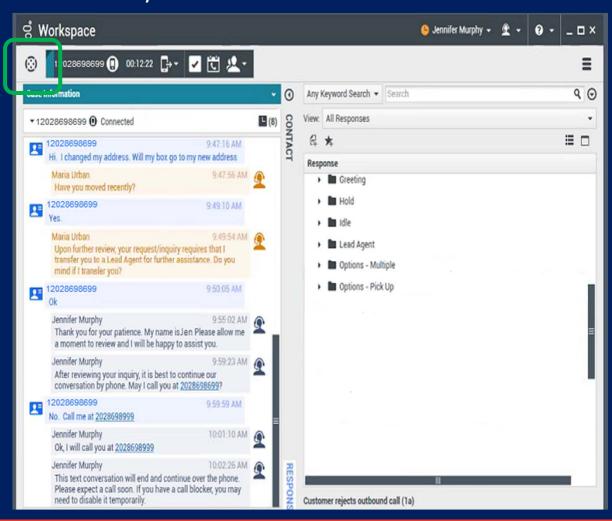

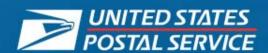

# Questions?

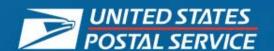

## **SMS Training for Lead Agents**

- Handling SMS Interaction Assist Calls
- Handling SMS Interaction Escalations
- Placing Outbound Calls
- Escalating to Supervisors
- Practice

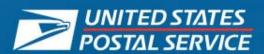

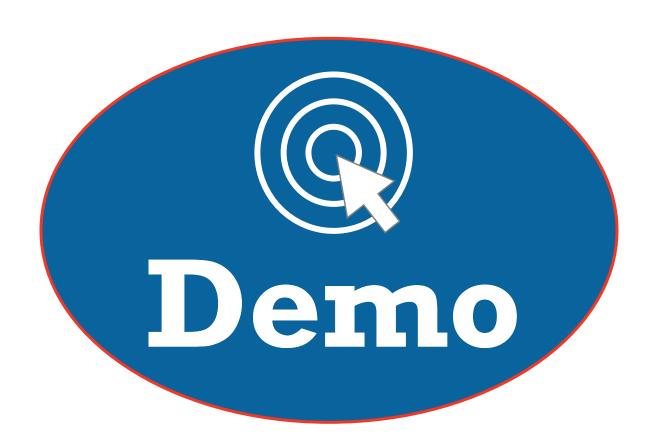

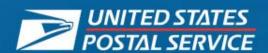

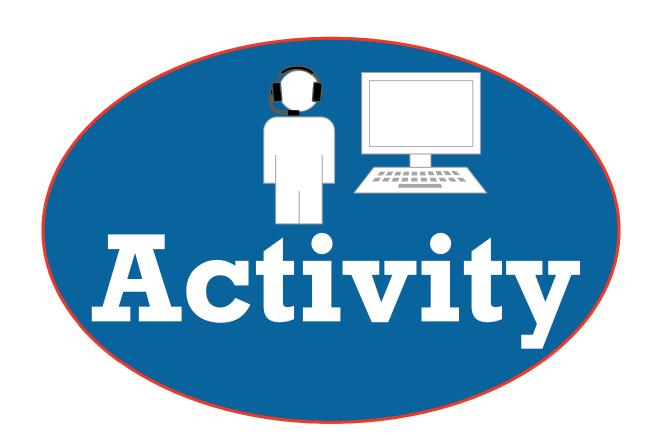